Dell Vostro 2421 Vlasni**č**ki priru**č**nik

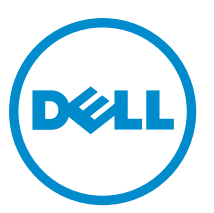

Regulativni model: P37G Regulativna vrsta: P37G001

# Sadržaj

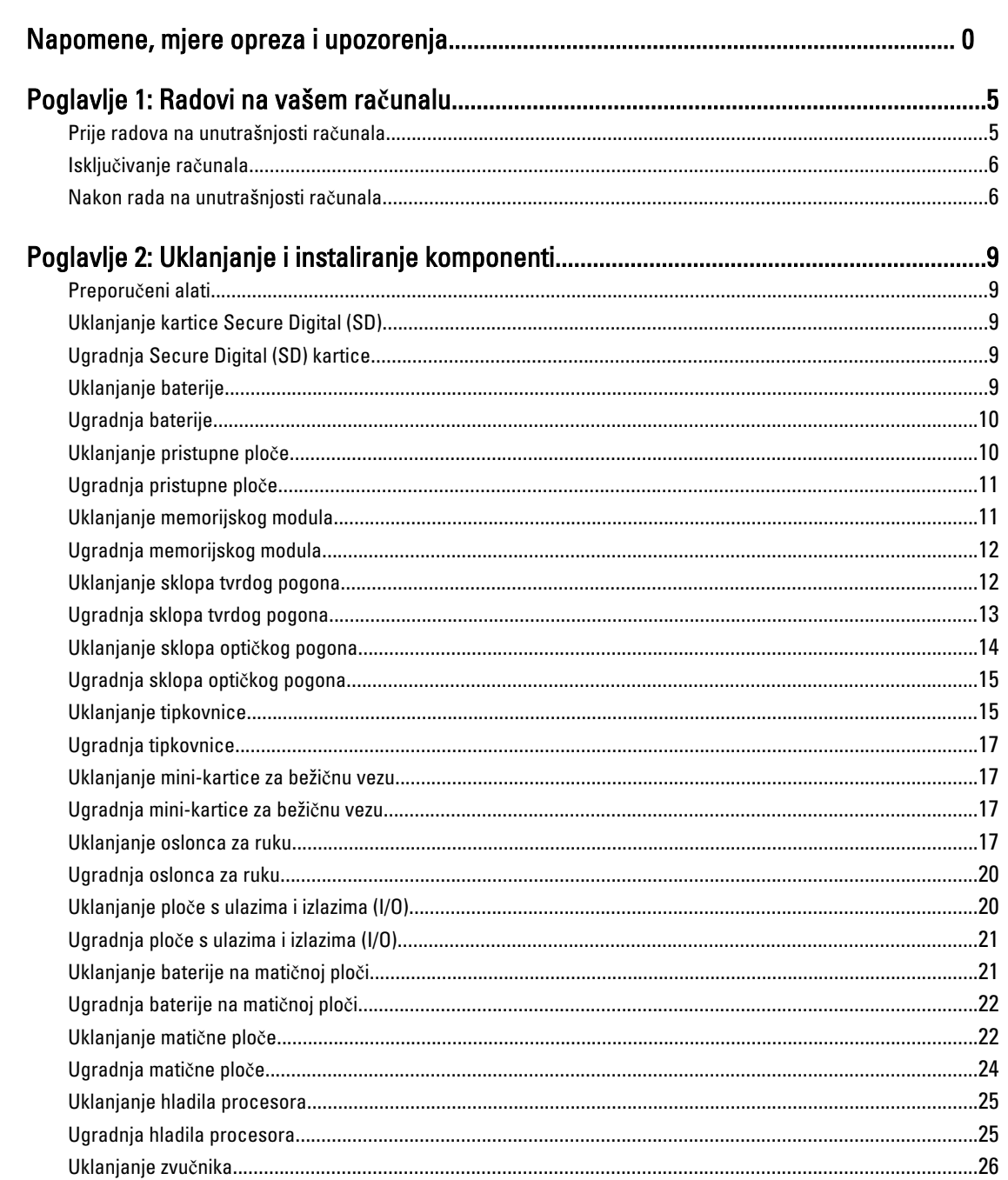

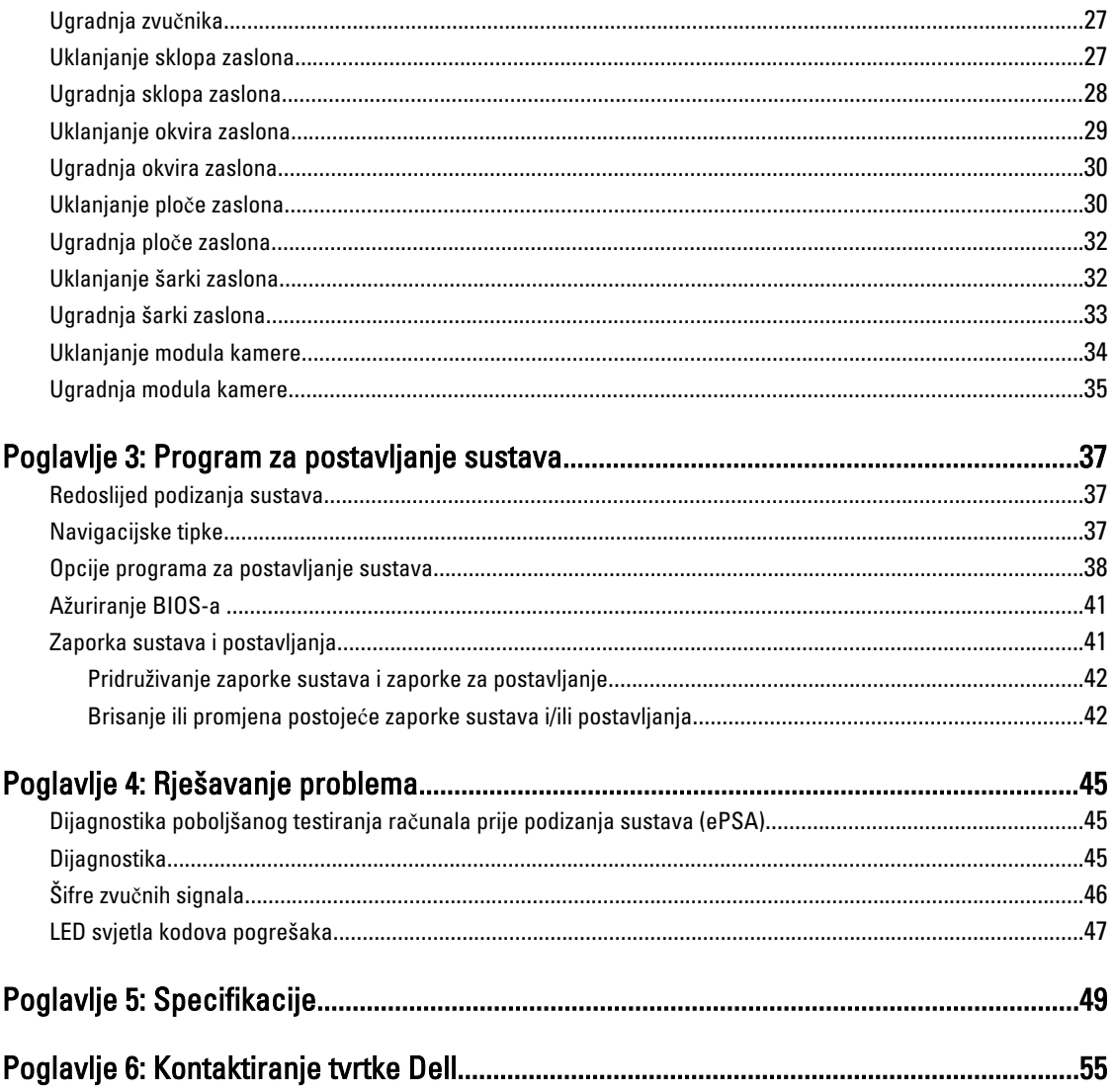

# <span id="page-4-0"></span>Radovi na vašem ra**č**unalu

## Prije radova na unutrašnjosti ra**č**unala

Kako biste zaštitili računalo od mogućih oštećenja i pospješili osobnu sigurnost, pridržavajte se slijedećih sigurnosnih uputa. Ako nije navedeno drugačije, svaki postupak u ovom dokumentu podrazumijeva postojanje sljedećih uvjeta:

- da ste izvršili korake u odlomku Rad na računalu.
- Da ste pročitali sigurnosne upute koje ste dobili zajedno s vašim računalom.
- Komponenta se može zamijeniti ili ako je zasebno kupljena, instalirati izvođenjem postupka uklanjanja obrnutim redoslijedom.

UPOZORENJE: Prije rada na unutrašnjosti ra**č**unala pro**č**itajte sigurnosne upute koje ste dobili s ra**č**unalom. Dodatne sigurnosne informacije potražite na po**č**etnoj stranici za sukladnost sa zakonskim odredbama na www.dell.com/regulatory\_compliance

OPREZ: Mnogi popravci smiju se izvršiti samo od strane ovlaštenog servisnog tehni**č**ara. Smijete vršiti samo pronalaženje problema i sitne popravke kao što ste ovlašteni u svojoj dokumentaciji o proizvodu ili po uputama tima online ili putem telefonske usluge i podrške. Vaše jamstvo ne pokriva ošte**ć**enja uzrokovana servisiranjem koje tvrtka Dell nije ovlastila. Pro**č**itajte i slijedite sigurnosne upute koje su isporu**č**ene s ure**đ**ajem.

OPREZ: Kako biste izbjegli elektrostati**č**ko pražnjenje, uzemljite se koriste**ć**i ru**č**nu traku za uzemljenje ili povremeno dotaknite neobojenu metalnu površinu, kao što je priklju**č**ak na stražnjoj strani ra**č**unala.

OPREZ: Pažljivo rukujte komponentama i karticama. Ne dodirujte komponente ili kontakte na kartici. Karticu pridržavajte za rubove ili za metalni nosa**č**. Komponente poput procesora pridržavajte za rubove, a ne za pinove.

OPREZ: Kad isklju**č**ujete kabel, povucite za njegov utika**č** ili jezi**č**ak, a ne sam kabel. Neki kabeli imaju priklju**č**ke s jezi**č**cima za blokiranje. Ako iskap**č**ate taj tip kabela, prije iskap**č**anja pritisnite jezi**č**ke za blokiranje. Dok razdvajate priklju**č**ke, držite ih poravnate i izbjegavajte krivljenje bilo koje od pinova priklju**č**ka. Tako**đ**er se prije ukop**č**avanja kabela pobrinite da su oba priklju**č**ka pravilno okrenuta i poravnata.

Ø

NAPOMENA: Boja i određene komponente vašeg računala se mogu razlikovati od onih prikazanih u ovom dokumentu.

Kako biste izbjegli oštećivanje računala, izvršite sljedeće korake prije nego što započnete s radom na unutrašnjosti računala.

- 1. Pobrinite se da je radna površina ravna i čista kako se pokrov računala ne bi ogrebao.
- 2. Isključite računalo (pogledajte odlomak Isključ[ivanje ra](#page-5-0)čunala).
- 3. Ako je računalo povezano s priključnim uređajem (priključen) poput dodatne medijske podloge ili dodatnog odjeljka za bateriju, odvojite ga.

#### OPREZ: Za iskop**č**avanje mrežnog kabela, najprije iskop**č**ajte kabel iz svog ra**č**unala i potom iskop**č**ajte kabel iz mrežnog ure**đ**aja.

- 4. Iskopčajte sve mrežne kabele iz svog računala.
- 5. Odspojite računalo i sve priključene uređaje iz svih električnih izvora napajanja.
- 6. Zatvorite zaslon i računalo okrenite naopako na ravnoj radnoj površini.

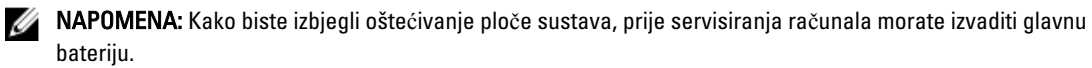

7. Uklonite glavnu bateriju.

- <span id="page-5-0"></span>8. Okrenite računalo gornjom stranom prema gore.
- 9. Otvorite zaslon.
- 10. Pritisnite gumb za uključivanje kako biste uzemljili matičnu ploču.

OPREZ: Kako biste se zaštitili od elektri**č**nog udara, prije skidanja pokrova ra**č**unala uvijek isklju**č**ite ra**č**unalo iz zidne uti**č**nice.

OPREZ: Prije nego što dotaknete bilo koji dio u unutrašnjosti svog ra**č**unala, uzemljite se dodirivanjem neobojene metalne površine, poput metalnog dijela na pole**đ**ini ra**č**unala. Dok radite, povremeno dotaknite neobojanu metalnu površinu kako bi ispraznili stati**č**ki elektricitet koji bi mogao oštetiti unutarnje komponente.

11. Uklonite sve umetnute ExpressCard ili Smart kartice iz odgovarajućih utora.

### Isklju**č**ivanje ra**č**unala

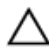

OPREZ: Kako biste izbjegli gubitak podataka, prije isklju**č**ivanja ra**č**unala spremite i zatvorite sve otvorene datoteke i zatvorite sve otvorene programe.

- 1. Isključite operativni sustav:
	- U sustavu Windows 8:
		- \* Korištenje uređaja koji ima omogućen rad dodirom:

a. potegnete s desnog ruba zaslona, otvorite padajući izbornik i odaberite Postavke.

- b. Odaberite  $\bigcup$  i potom odaberite **Iskliuči**
- Korištenje miša:

a. usmjerite u gornji desni kut zaslona i kliknite na **Postavke**.

b. Kliknite na  $\circlearrowright$  i potom odaberite **Isključi**.

- U sustavu Windows 7:
	- 1. Kliknite na Start
	- 2. Kliknite na Isklju**č**i.

ili

- 1. Kliknite na Start
- 2. Kliknite na strelicu u donjem desnom kutu izbornika Start na način prikazan u nastavku, a zatim

kliknite na Isklju**č**i.

2. Provjerite je li računalo, kao i svi priključeni uređaji isključeno. Ako se računalo i priključeni uređaji nisu automatski isključili nakon odjave operativnog sustava, pritisnite i približno 4 sekunde držite gumb za uključivanje/isključivanje kako biste ih isključili.

### Nakon rada na unutrašnjosti ra**č**unala

Nakon što ste završili bilo koji postupak zamjene, prije uključivanja računala provjerite jeste li priključili sve vanjske uređaje, kartice, kabele itd.

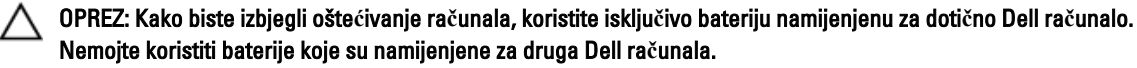

- 1. Priključite sve vanjske uređaje, kao što je replikator priključka, dodatna baterija ili medijska baza i ponovno postavite sve kartice, kao što je ExpressCard.
- 2. Priključite sve telefonske ili mrežne kabele na svoje računalo.

### OPREZ: Kako biste priklju**č**ili mrežni kabel, prvo ga priklju**č**ite u mrežni ure**đ**aj, a zatim u ra**č**unalo.

- 3. Ponovno postavite bateriju.
- 4. Priključite svoje računalo i sve priključene uređaje na njihove izvore električnog napajanja.
- 5. Uključite računalo.

# <span id="page-8-0"></span>Uklanjanje i instaliranje komponenti

Ovaj odjeljak pruža detaljne informacije o tome kako ukloniti ili instalirati komponente s vašeg računala.

## Preporu**č**eni alati

Za izvršavanje postupaka iz ovog dokumenta možda će vam trebati slijedeći alati:

- mali ravni odvijač
- križni odvijač
- malo plastično šilo

## Uklanjanje kartice Secure Digital (SD)

- 1. Slijedite postupke u poglavlju Prije rada na unutrašnjosti ra*č*unala.
- 2. Pritisnite SD memorijsku karticu kako biste je oslobodili iz računala.

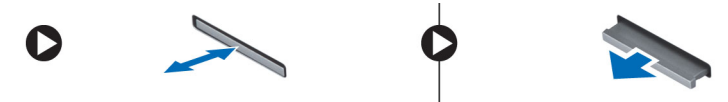

## Ugradnja Secure Digital (SD) kartice

- 1. Gurnite memorijsku karticu u pratinac sve dok ne usjedne na mjesto.
- 2. Slijedite upute u odlomku Nakon rada na unutrašnjosti ra*č*unala.

## Uklanjanje baterije

- 1. Slijedite postupke u poglavlju Prije rada na unutrašnjosti ra*č*unala.
- 2. Izvucite jezičce za oslobađanje prema van kako biste odblokirali bateriju te podignite bateriju kako biste je uklonili iz računala.

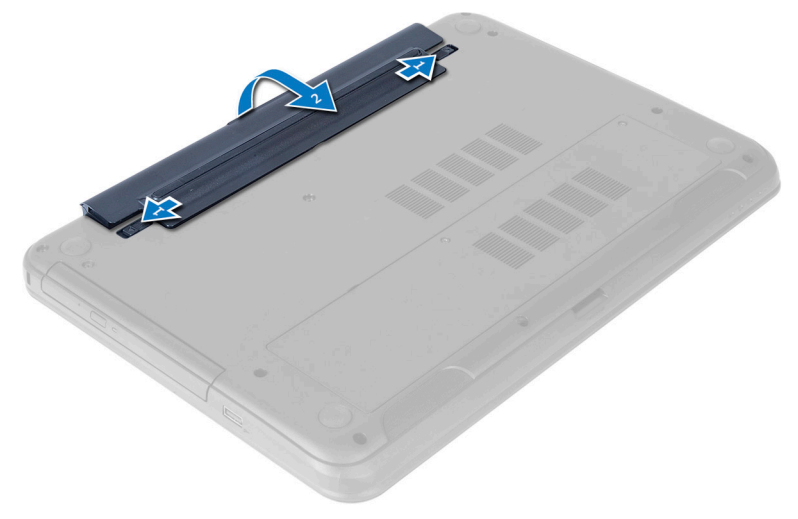

## <span id="page-9-0"></span>Ugradnja baterije

- 1. Umetnite bateriju u njezin utor tako da usjedne na mjesto.
- 2. Slijedite upute u odlomku Nakon rada na unutrašnjosti ra*č*unala.

## Uklanjanje pristupne plo**č**e

- 1. Slijedite postupke u poglavlju Prije rada na unutrašnjosti ra*č*unala.
- 2. Uklonite bateriju.
- 3. Otpustite vijak koji pričvršćuje pristupnu ploču i uklonite je iz računala.

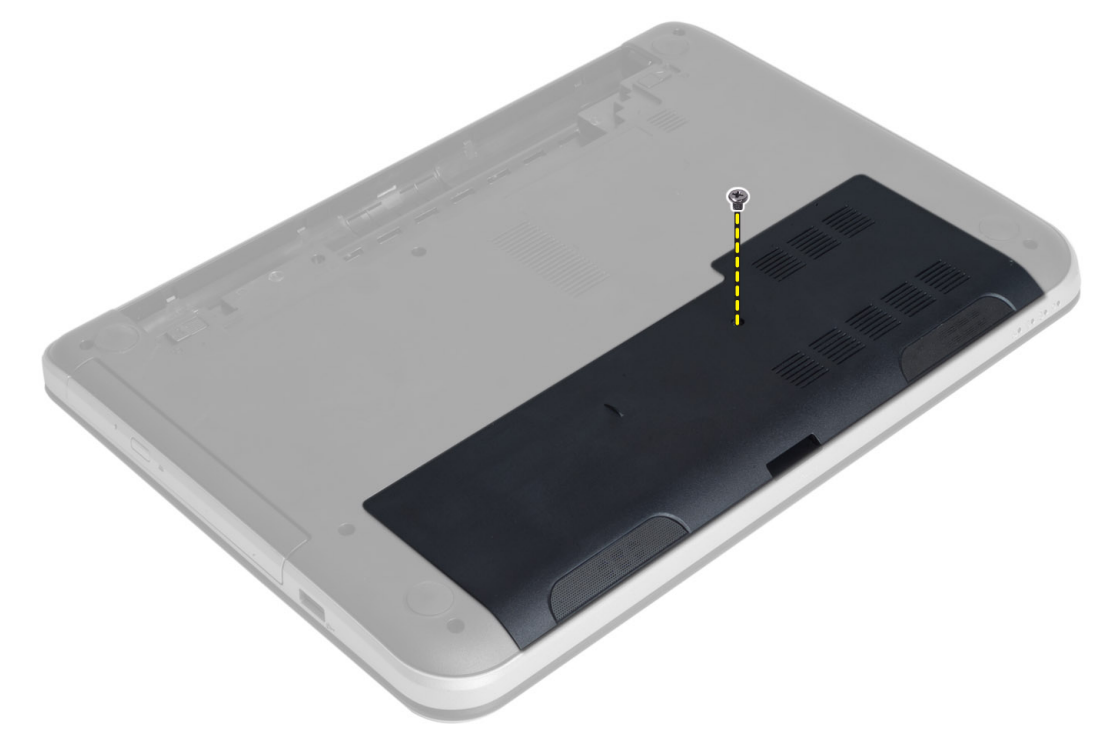

4. Podignite pristupnu ploču

<span id="page-10-0"></span>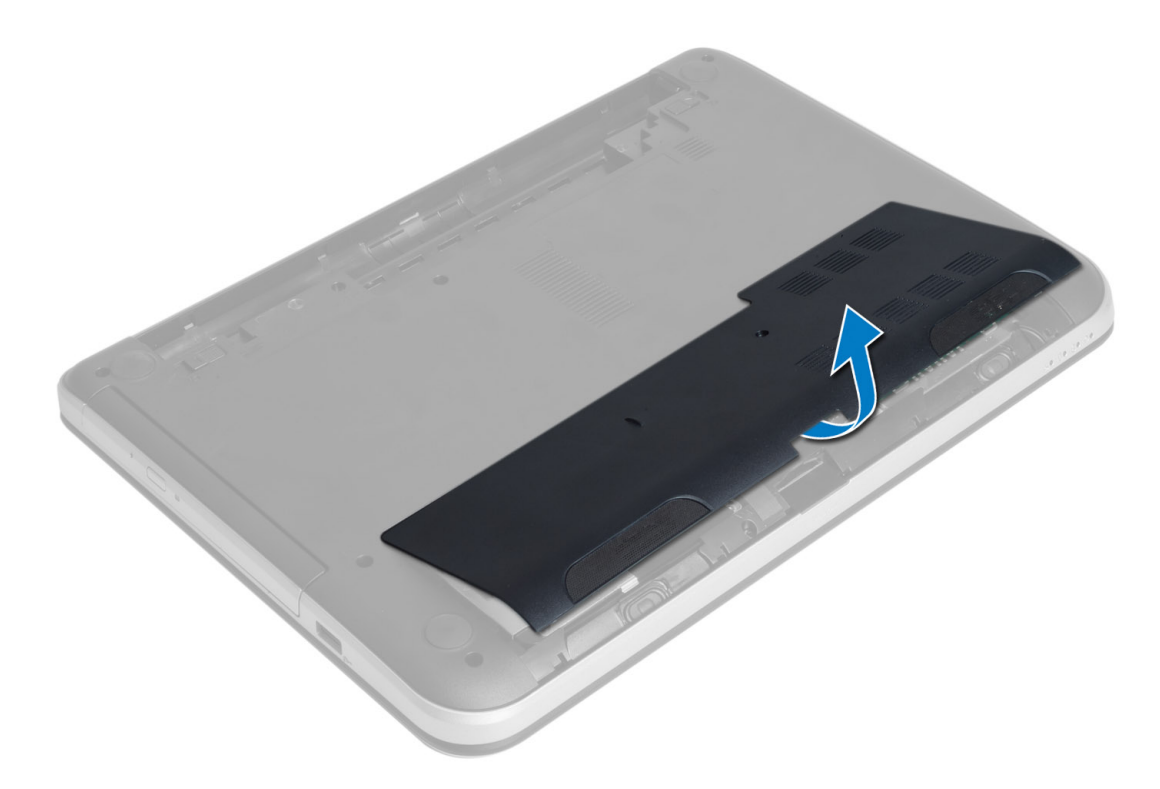

## Ugradnja pristupne plo**č**e

- 1. Umetnite pristupnu ploču u jezin utor.
- 2. Pritegnite vijak koji pričvršćuje pristupnu ploču na računalo.
- 3. Ugradite bateriju.
- 4. Slijedite upute u odlomku Nakon rada na unutrašnjosti ra*č*unala.

## Uklanjanje memorijskog modula

- 1. Slijedite postupke u poglavlju Prije rada na unutrašnjosti ra*č*unala.
- 2. Uklonite:
	- a) bateriju
	- b) pristupnu ploču
- 3. Izdignite sigurnosne spajalice dalje od memorijskog modula sve dok ne iskoči. Uklonite memorijski modul iz njegovog utora na matičnoj ploči.

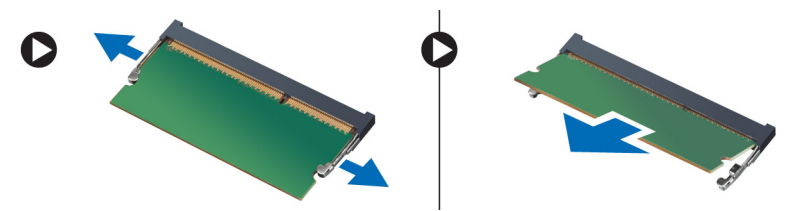

## <span id="page-11-0"></span>Ugradnja memorijskog modula

- 1. Umetnite memorijski modul u utor za memoriju i pritisnite dok ne nasjedne na mjesto.
- 2. Ugradite:
	- a) pristupnu ploču
	- b) bateriju
- 3. Slijedite upute u odlomku Nakon rada na unutrašnjosti ra*č*unala.

## Uklanjanje sklopa tvrdog pogona

- 1. Slijedite postupke u poglavlju Prije rada na unutrašnjosti ra*č*unala.
- 2. Uklonite:
	- a) bateriju
	- b) pristupnu ploču
- 3. Uklonite vijke koji pričvršćuju sklop tvrdog pogona na računalo.

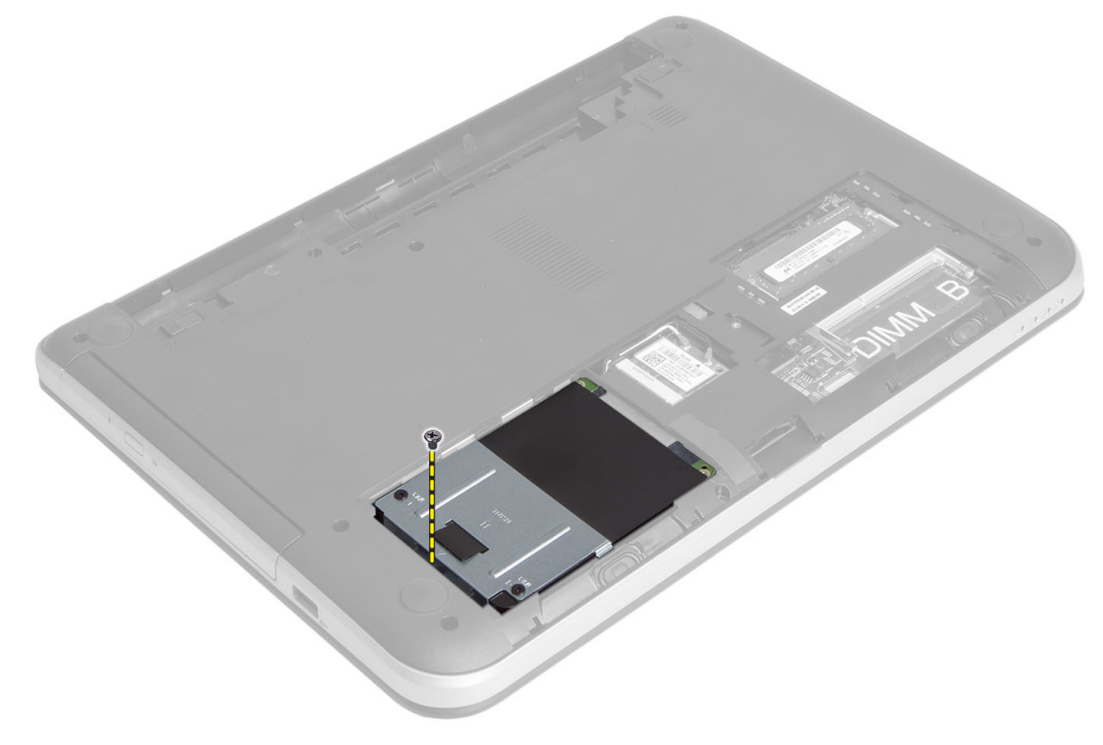

4. Pomaknite tvrdi pogon u prikazanom smjeru i podignite jezičak kako biste ga uklonili iz računala.

<span id="page-12-0"></span>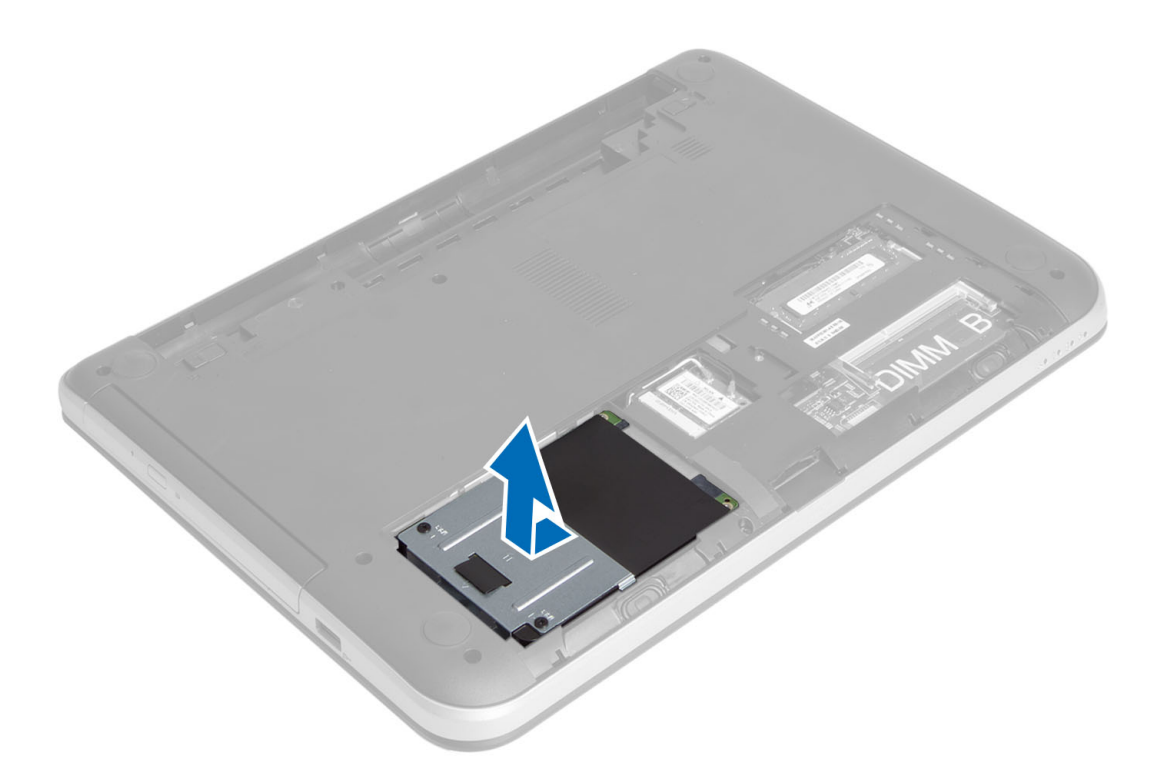

5. Uklonite vijke koji pričvršćuju okvir tvrdog pogona na tvrdi pogon i uklonite ga.

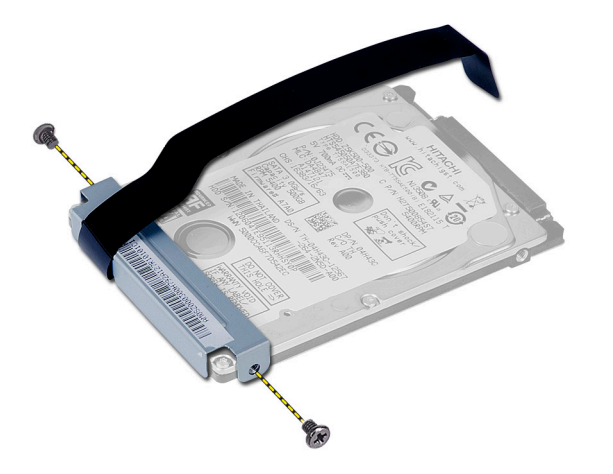

## Ugradnja sklopa tvrdog pogona

- 1. Umetnite sklop tvrdog pogona u utora na računalu.
- 2. Pritegnite vijak kako biste pričvrstili sklop tvrdog pogona na računalo.
- 3. Ugradite:
	- a) memorijski modul
	- b) pristupnu ploču
	- c) bateriju
- 4. Slijedite upute u odlomku Nakon rada na unutrašnjosti ra*č*unala.

## <span id="page-13-0"></span>Uklanjanje sklopa opti**č**kog pogona

- 1. Slijedite postupke u poglavlju Prije rada na unutrašnjosti ra*č*unala.
- 2. Uklonite bateriju.
- 3. Uklonite vijak koji pričvršćuje optički pogon i izvadite ga iz pretinca pogona.

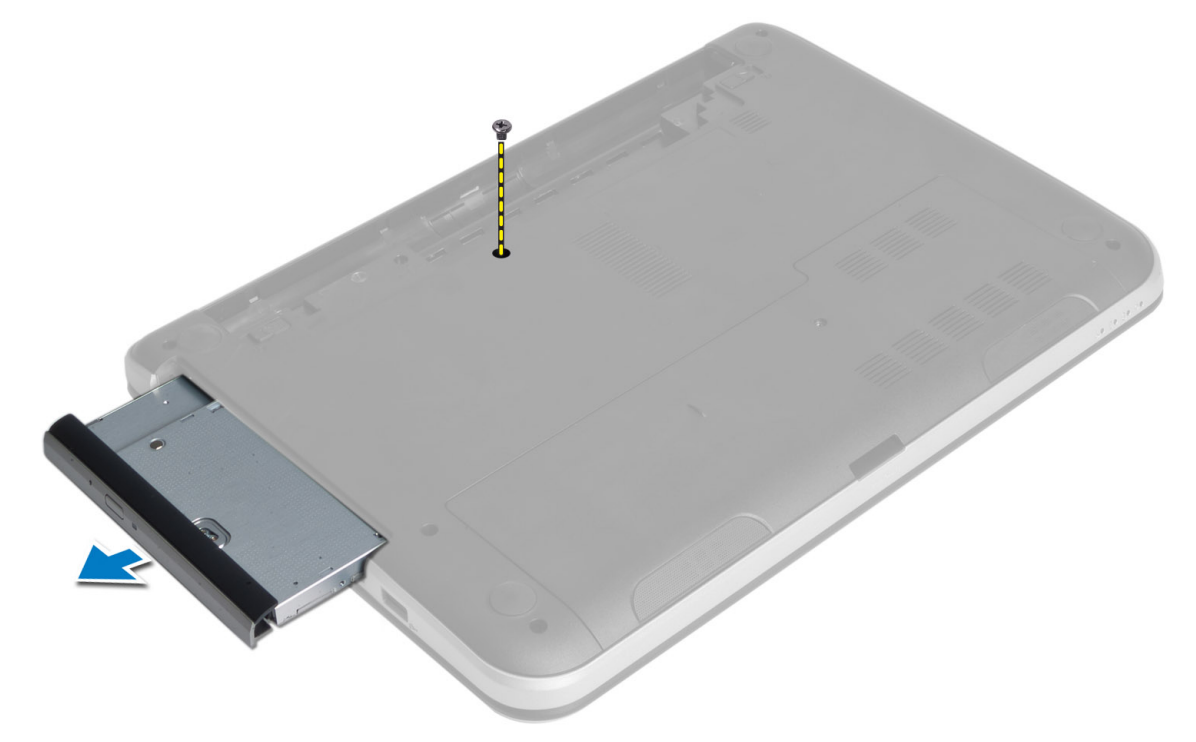

4. Uklonite vijke koji pričvršćuju nosač optičkog pogona na sklop optičkog pogona.

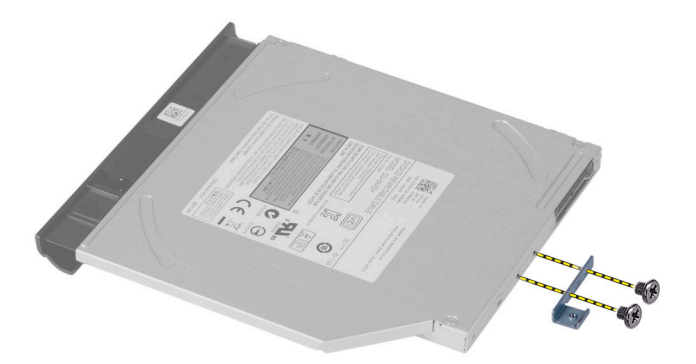

- 5. Uklonite nosač optičkog pogona iz sklopa optičkog pogona.
- 6. Izdignite okvir optičkog pogona i uklonite ga iz optičkog pogona.

## <span id="page-14-0"></span>Ugradnja sklopa opti**č**kog pogona

- 1. Postavite okvir optičkog pogona na optički pogon i umetnite ga na mjesto.
- 2. Postavite nosač optičkog pogona na optički pogon.
- 3. Pritegnite vijke koji pričvršćuju nosač na sklop optičkog pogona.
- 4. Pomaknite sklop optičkog pogona u pretinac pogona na računalu.
- 5. Pritegnite vijak kako biste pričvrstili sklop optičkog pogona na računalo.
- 6. Ugradite bateriju.
- 7. Slijedite upute u odlomku Nakon rada na unutrašnjosti ra*č*unala.

## Uklanjanje tipkovnice

- 1. Slijedite postupke u poglavlju Prije rada na unutrašnjosti ra*č*unala.
- 2. Uklonite bateriju.
- 3. Uklonite vijke sa stražnje strane računala.

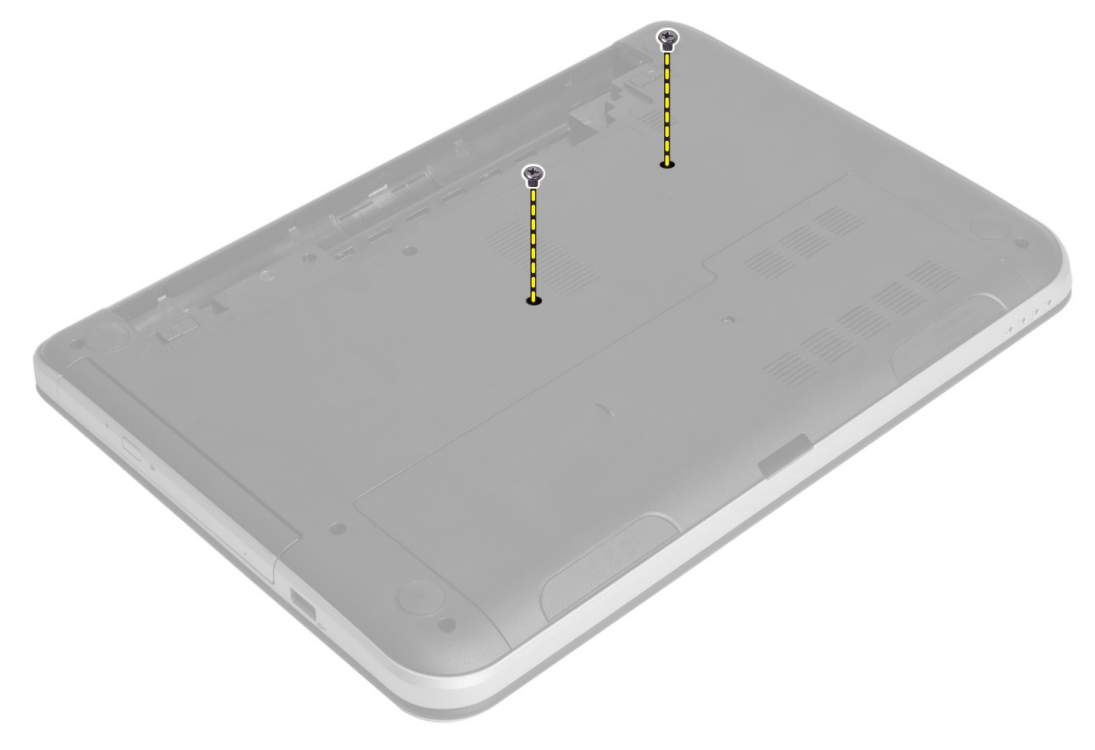

4. Okrenite računalo i oslobodite tipkovnicu tako da pritisnete jezičke na osloncu za ruku. Pomaknite tipkovnicu prema sklopu zaslona.

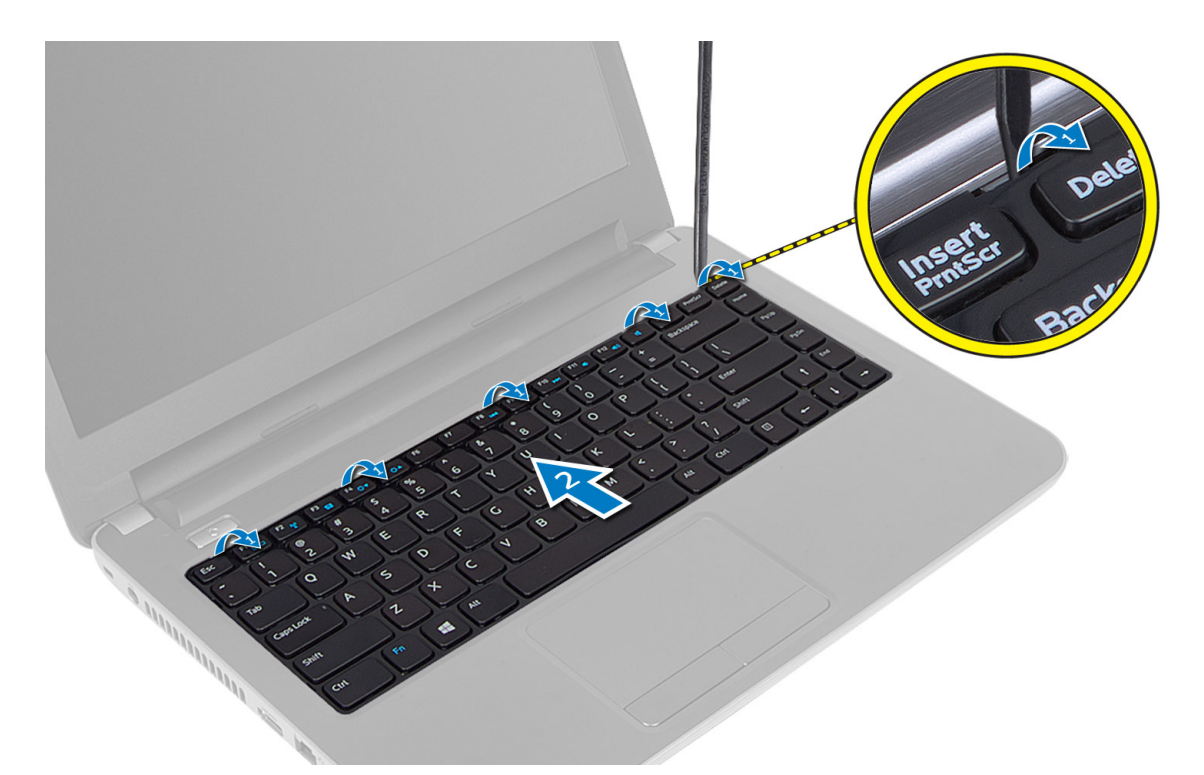

5. Odspojite priključak tipkovnice iz matične ploče i podignite ga kako biste ga izvadili iz računala.

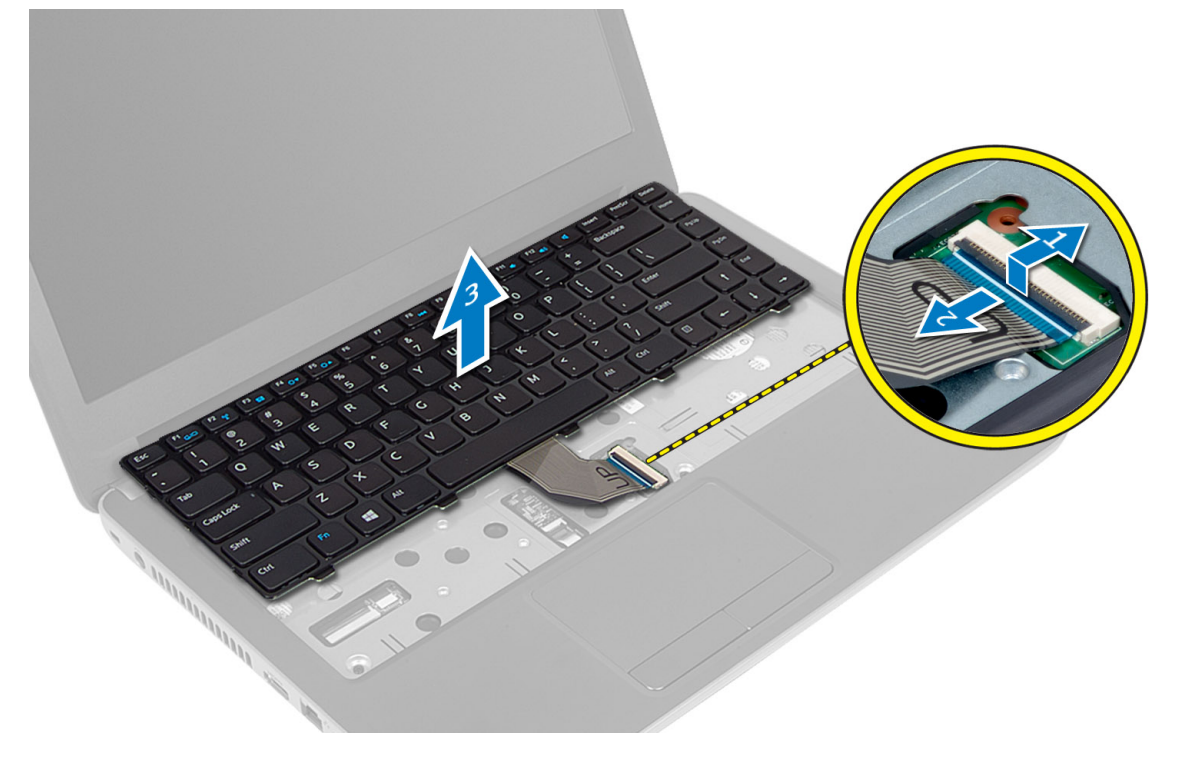

## <span id="page-16-0"></span>Ugradnja tipkovnice

- 1. Priključite kabel tipkovnice u priključak na matičnoj ploči.
- 2. Pomaknite tipkovnicu na njezino mjesto na računalu i umetnite je na mjesto.
- 3. Okrenite računalo i postavite vijke koji pričvršćuju tipkovnicu.
- 4. Ugradite bateriju.
- 5. Slijedite upute u odlomku Nakon rada na unutrašnjosti ra*č*unala.

### Uklanjanje mini-kartice za beži**č**nu vezu

- 1. Slijedite postupke u poglavlju Prije rada na unutrašnjosti ra*č*unala.
- 2. Uklonite:
	- a) bateriju
	- b) pristupnu ploču
	- c) memorijski modul
	- d) sklop optičkog pogona
	- e) tipkovnicu
- 3. Odspojite antene iz kartice, uklonite vijak i uklonite mini-kraticu za bežičnu vezu iz njezinog utora na matičnoj ploči.

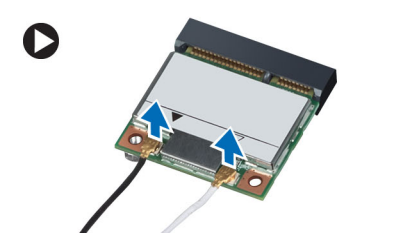

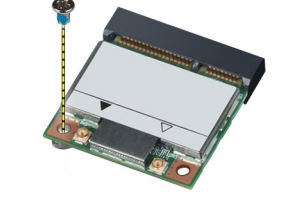

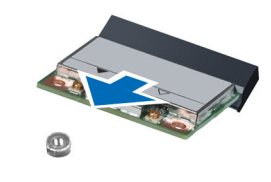

### Ugradnja mini-kartice za beži**č**nu vezu

- 1. Priključite antenske kabele na njihove odgovarajuće priključke označene na mini-kartici za bežičnu vezu.
- 2. Umetnite mini-karticu za bežičnu vezu u njezin priključak pod kutom od 45 stupnjeva.
- 3. Pritisnite mini-karticu za bežičnu vezu i pritegnite vijak kako biste pričvrstili mini-karticu za bežičnu vezu na računalo.
- 4. Ugradite:
	- a) tipkovnicu
	- b) sklop optičkog pogona
	- c) memorijski modul
	- d) pristupnu ploču
	- e) bateriju
- 5. Slijedite upute u odlomku Nakon rada na unutrašnjosti ra*č*unala.

## Uklanjanje oslonca za ruku

- 1. Slijedite postupke u poglavlju Prije rada na unutrašnjosti ra*č*unala.
- 2. Uklonite:
	- a) bateriju
	- b) memorijski modul
- c) pristupnu ploču
- d) tipkovnicu
- 3. Uklonite vijke koji pričvršćuju oslonac za ruku na računalo.

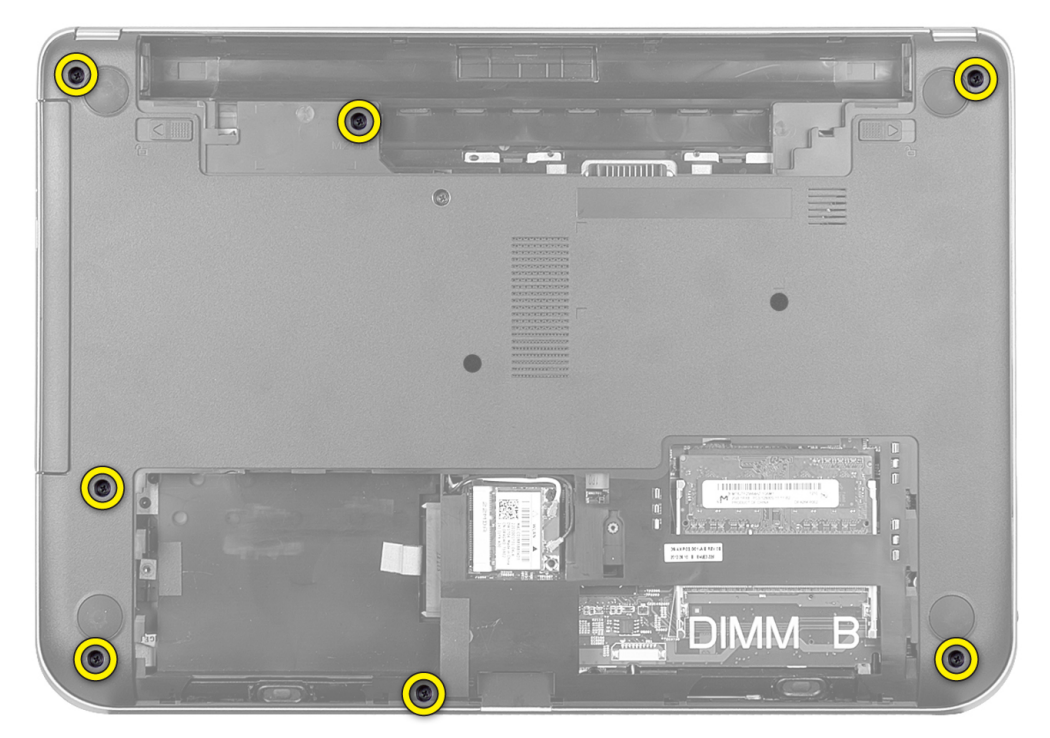

4. Okrenite računalo i uklonite vijke koji pričvršćuju oslonac za ruku na matičnu ploču.

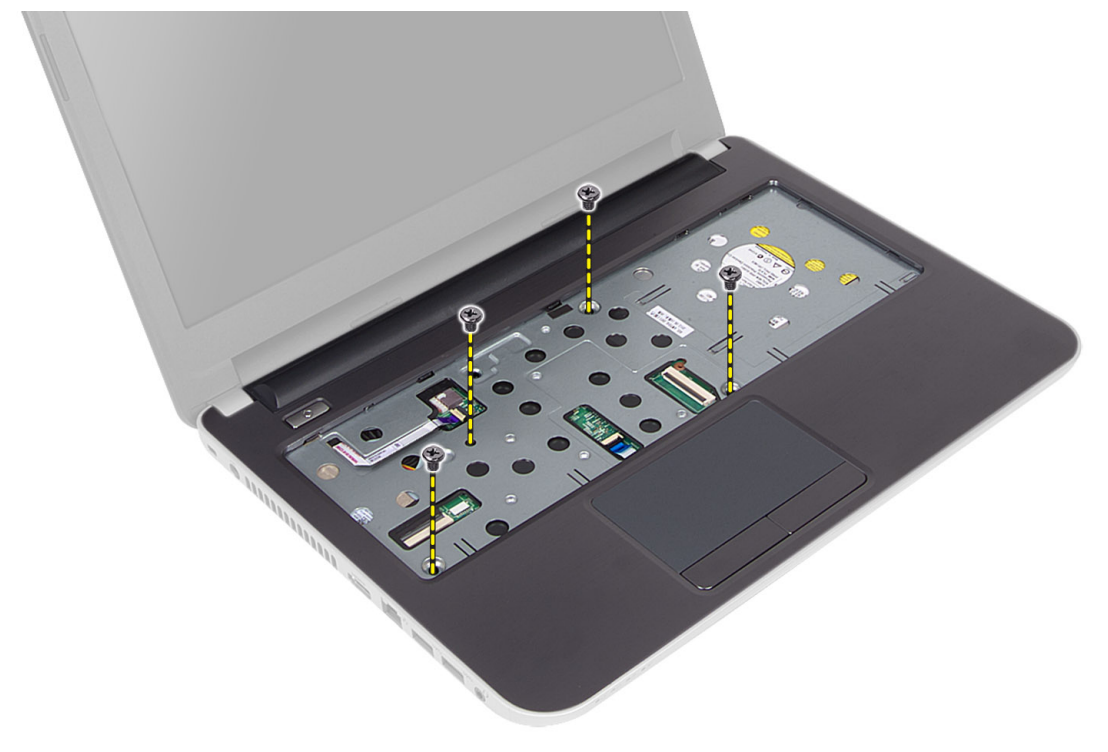

5. Odspojite kabel podloge osjetljive na dodir i gumba za uključivanje/isključivanje iz matične ploče.

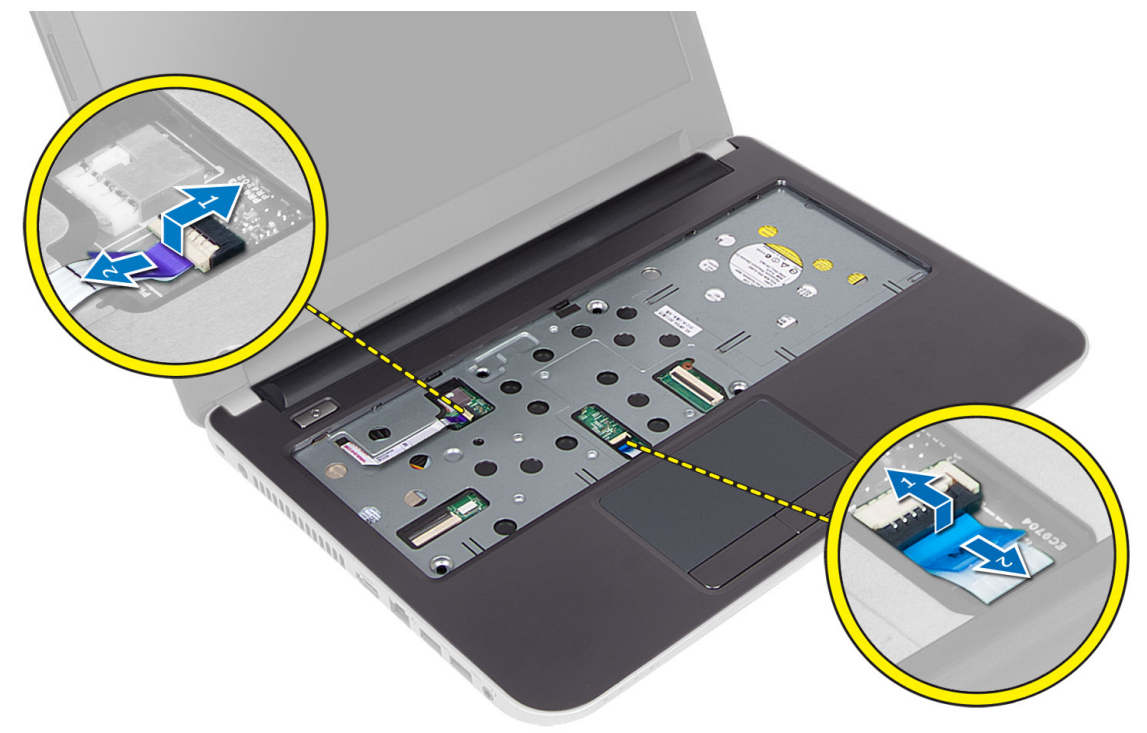

6. Okrenite računalo i gurnite kukice unutar pretinca baterije prije otpuštanja oslonca za ruku.

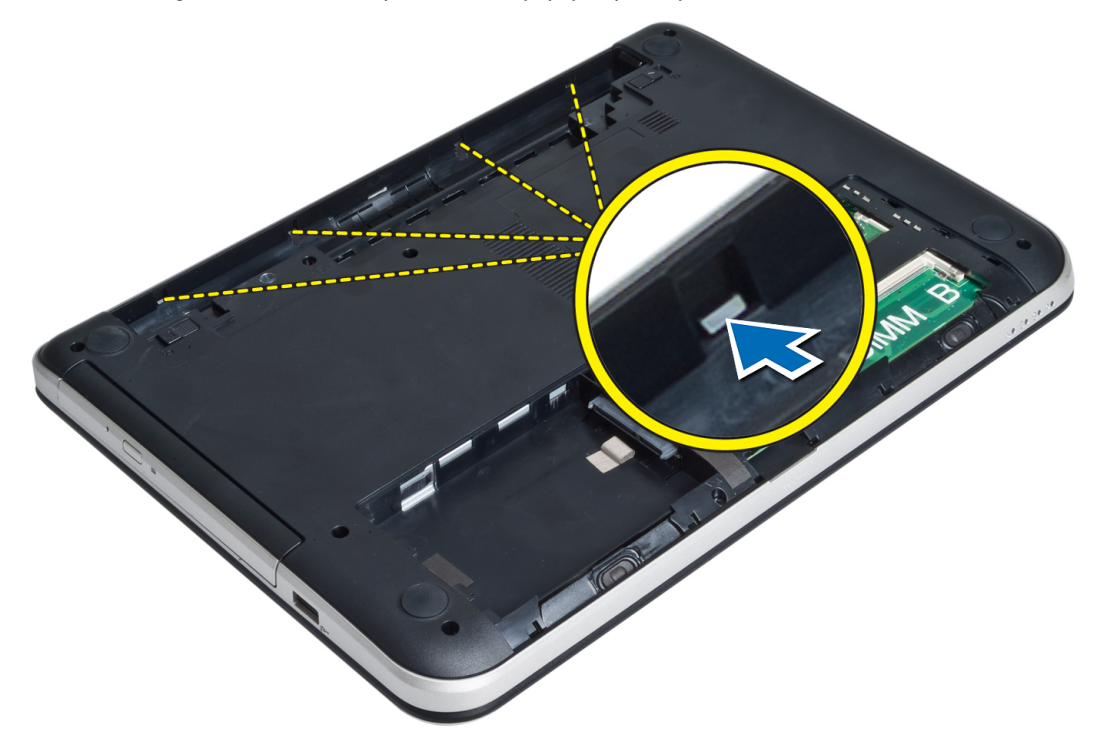

7. Okrenite računalo i oslobodite jezičke na stranama kako biste podignuli oslonac za ruku iz računala.

<span id="page-19-0"></span>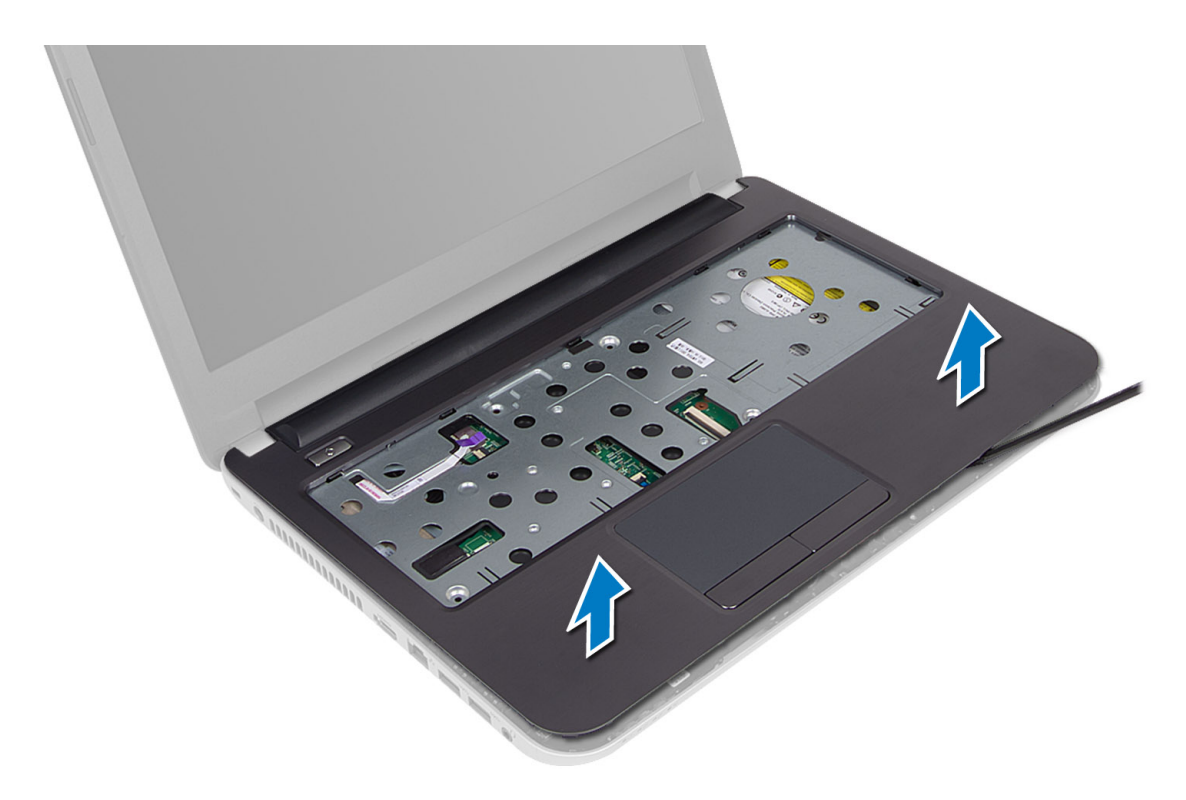

### Ugradnja oslonca za ruku

- 1. Poravnajte i pritisnite oslonac za ruku na računalo dok ne uskoči na mjesto na svim stranama.
- 2. Priključite kabele podloge osjetljive na dodir i gumba za uključivanje/isključivanje na matičnu ploču.
- 3. Pritegnite vijke kako biste pričvrstili oslonac za ruku na matičnu ploču.
- 4. Preokrenite računalo i pritegnite vijke koji pričvršćuju oslonac za ruku na računalo.
- 5. Ugradite:
	- a) tipkovnicu
	- b) sklop optičkog pogona
	- c) memorijski modul
	- d) pristupnu ploču
	- e) bateriju
- 6. Slijedite upute u odlomku Nakon rada na unutrašnjosti ra*č*unala.

## Uklanjanje plo**č**e s ulazima i izlazima (I/O)

- 1. Slijedite postupke u poglavlju Prije rada na unutrašnjosti ra*č*unala.
- 2. Uklonite:
	- a) bateriju
	- b) pristupnu ploču
	- c) tipkovnicu
	- d) oslonac za ruku
- 3. Odspojite I/O kabel iz matične ploče.
- 4. Uklonite vijak koji pričvršćuje I/O ploču na računalo i podignite I/O ploču iz računala.

<span id="page-20-0"></span>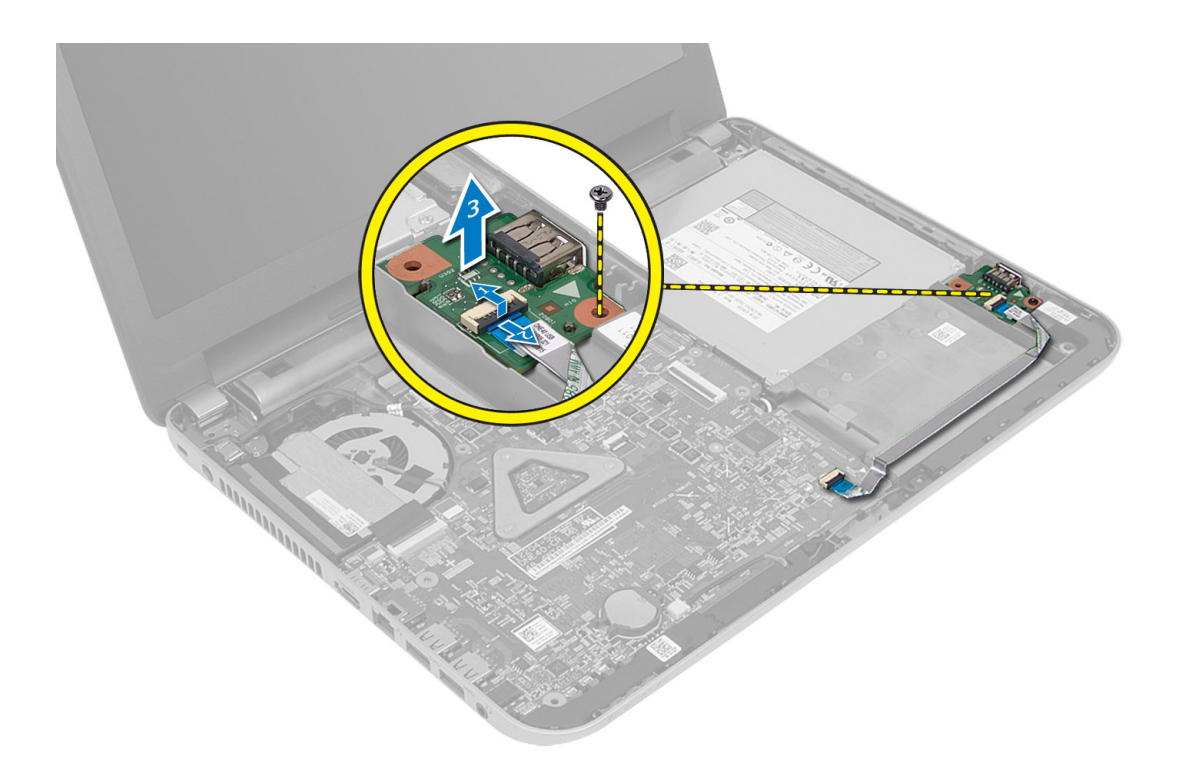

### Ugradnja plo**č**e s ulazima i izlazima (I/O)

- 1. Postavite I/O ploču u njezin utor i umetnite je na mjesto.
- 2. Pritegnite vijak koji osigurava I/O ploču na računalo.
- 3. Priključite kabel I/O na matičnu ploču.
- 4. Ugradite:
	- a) oslonac za ruku
	- b) tipkovnicu
	- c) pristupnu ploču
	- d) bateriju
- 5. Slijedite upute u odlomku Nakon rada na unutrašnjosti ra*č*unala.

## Uklanjanje baterije na mati**č**noj plo**č**i

- 1. Slijedite postupke u poglavlju Prije rada na unutrašnjosti ra*č*unala.
- 2. Uklonite:
	- a) bateriju
	- b) pristupnu ploču
	- c) tipkovnicu
	- d) oslonac za ruku
	- e) mini-kartica za bežičnu mrežu
- 3. Izvadite bateriju na matičnoj ploči s matične ploče.

<span id="page-21-0"></span>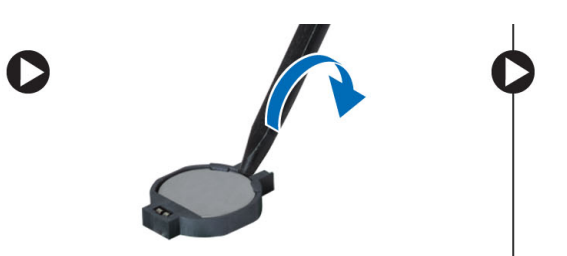

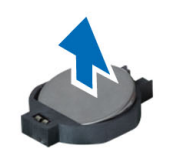

## Ugradnja baterije na mati**č**noj plo**č**i

- 1. Postavite bateriju na matičnoj ploči u pripadajući utor.
- 2. Ugradite:
	- a) matičnu ploču
	- b) mini-kartica za bežičnu mrežu
	- c) oslonac za ruku
	- d) tipkovnicu
	- e) pristupnu ploču
	- f) bateriju
- 3. Slijedite upute u odlomku Nakon rada na unutrašnjosti ra*č*unala.

## Uklanjanje mati**č**ne plo**č**e

- 1. Slijedite postupke u poglavlju Prije rada na unutrašnjosti ra*č*unala.
- 2. Uklonite:
	- a) bateriju
	- b) pristupnu ploču
	- c) memorijski modul
	- d) sklop tvrdog pogona
	- e) SD karticu
	- f) sklop optičkog pogona
	- g) tipkovnicu
	- h) oslonac za ruku
	- i) baterija na matičnoj ploči
- 3. Uklonite traku koja pričvršćuje kabel zaslona na matičnu ploču.

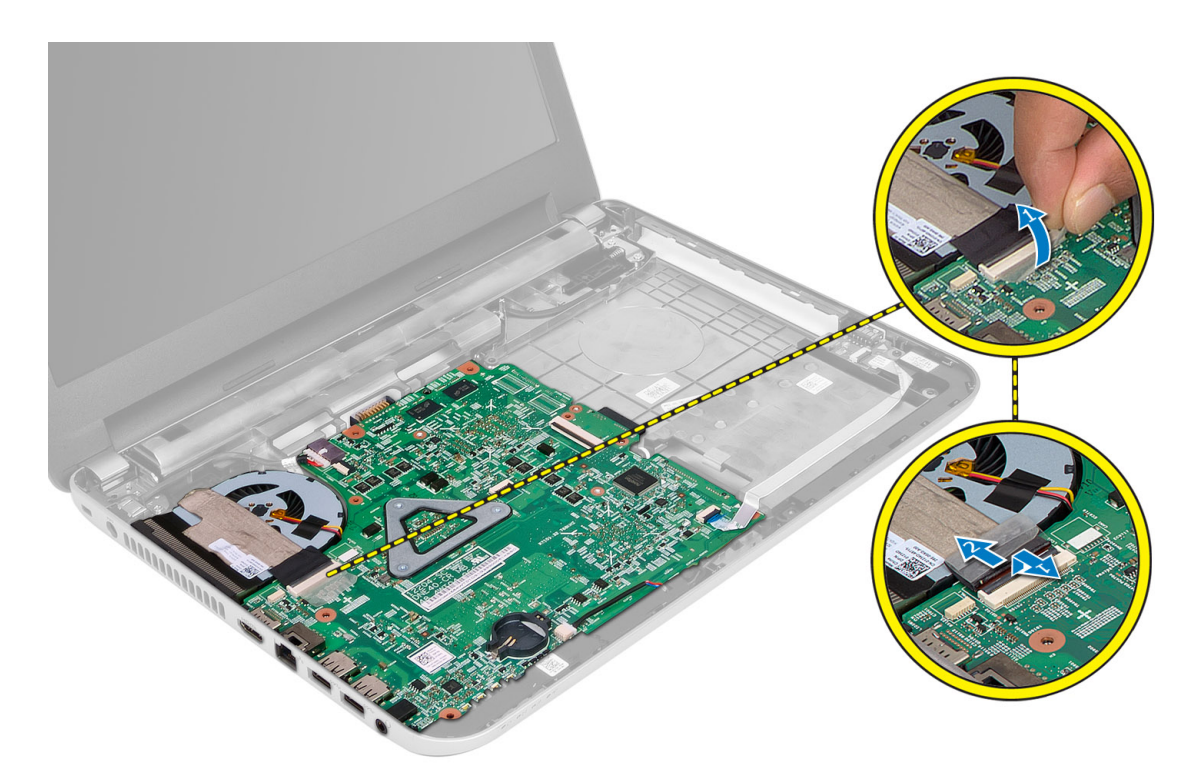

- 4. Odspojite sljedeće kabele.
	- a) zaslon
	- b) Utičnica napajanja
	- c) zvučnik
	- d) I/O ploču

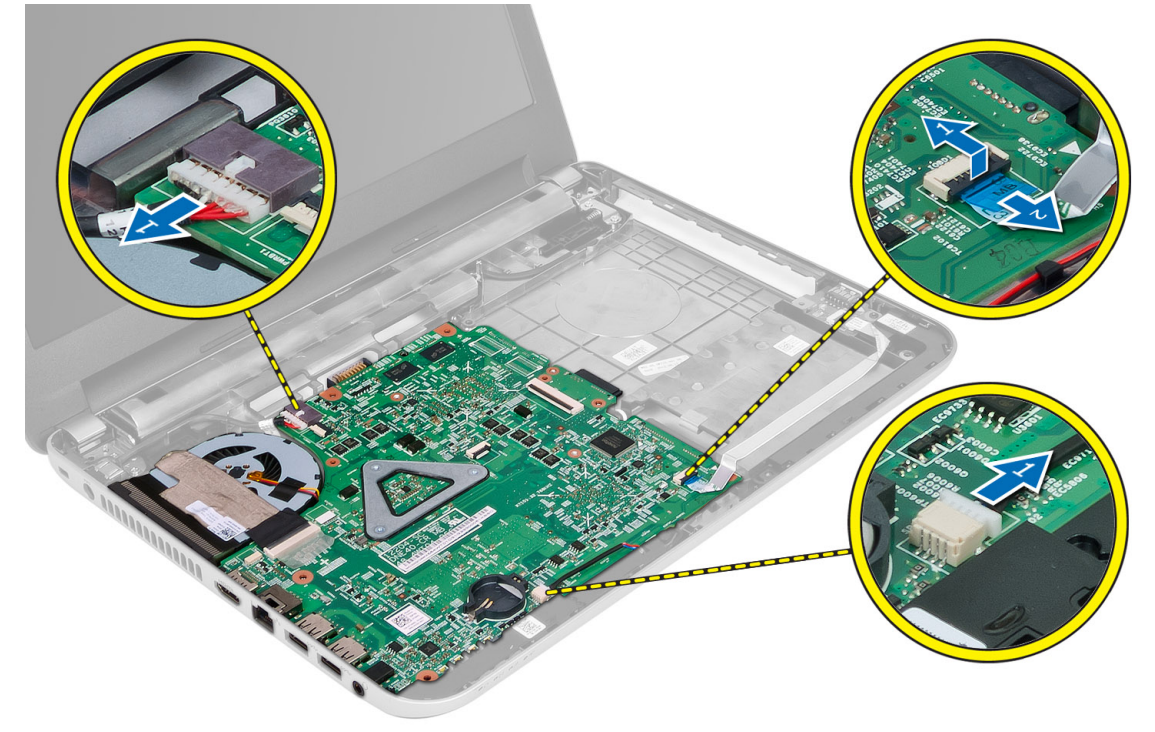

<span id="page-23-0"></span>5. Uklonite vijak koji pričvršćuje matičnu ploču na računalo i podignite matičnu ploču iz računala.

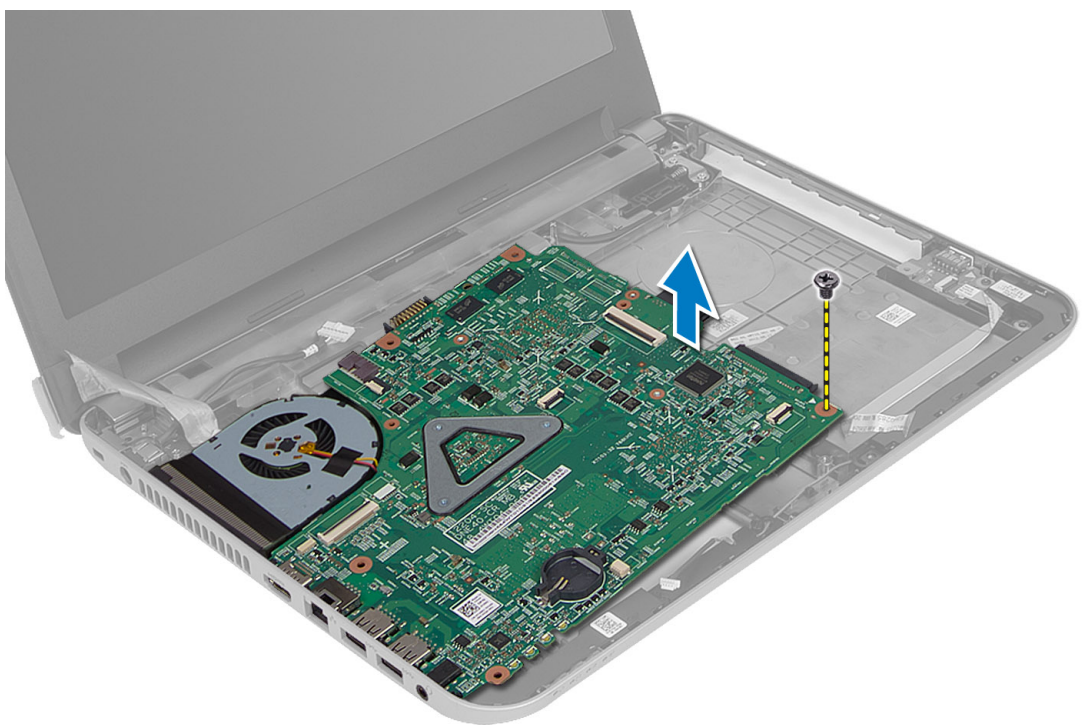

## Ugradnja mati**č**ne plo**č**e

- 1. Poravnajte matičnu ploču na njezinom mjestu na računalu.
- 2. Pritegnite vijke kojima je matična ploča pričvršćena za računalo.
- 3. Priključite kabele sljedeće opreme:
	- a) zaslon
	- b) Utičnica napajanja
	- c) zvučnik
	- d) I/O ploču
- 4. Nalijepite traku za pričvršćivanje kabela zaslona na matičnu ploču.
- 5. Ugradite:
	- a) mini-kartica za bežičnu mrežu
	- b) oslonac za ruku
	- c) tipkovnicu
	- d) sklop optičkog pogona
	- e) sklop tvrdog pogona
	- f) memorijski modul
	- g) pristupnu ploču
	- h) bateriju
- 6. Slijedite upute u odlomku Nakon rada na unutrašnjosti ra*č*unala.

## <span id="page-24-0"></span>Uklanjanje hladila procesora

- 1. Slijedite postupke u poglavlju Prije rada na unutrašnjosti ra*č*unala.
- 2. Uklonite:
	- a) bateriju
	- b) pristupnu ploču
	- c) memorijski modul
	- d) sklop tvrdog pogona
	- e) sklop optičkog pogona
	- f) tipkovnicu
	- g) oslonac za ruku
	- h) mini-kartica za bežičnu mrežu
	- i) matičnu ploču
- 3. Okrenite matičnu ploču i postavite je na ravnu površinu.
- 4. Odspojite kabel ventilatora uklonivši vijke koji pričvršćuju sklop hladila na matičnu ploču. Podignite sklop hladila iz matične ploče.

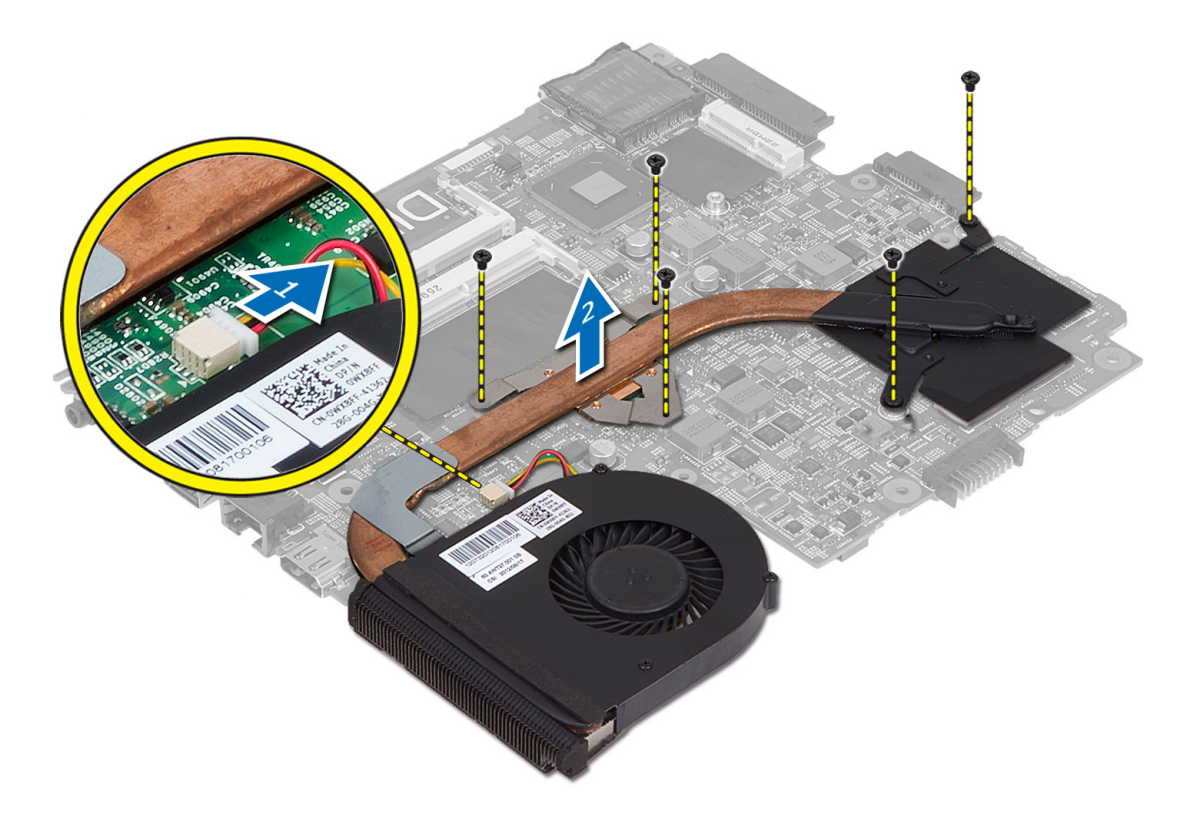

## Ugradnja hladila procesora

- 1. Poravnajte hladilo procesora u njegovom mjestu na matičnoj ploči.
- 2. Pritegnite vijke koji pričvršćuju hladilo procesora na matičnu ploču.
- 3. Ugradite:
- <span id="page-25-0"></span>a) matičnu ploču
- b) mini-kartica za bežičnu mrežu
- c) oslonac za ruku
- d) tipkovnicu
- e) sklop optičkog pogona
- f) sklop tvrdog pogona
- g) memorijski modul
- h) pristupnu ploču
- i) bateriju
- 4. Slijedite upute u odlomku Nakon rada na unutrašnjosti ra*č*unala.

## Uklanjanje zvu**č**nika

- 1. Slijedite postupke u poglavlju Prije rada na unutrašnjosti ra*č*unala.
- 2. Uklonite:
	- a) bateriju
	- b) pristupnu ploču
	- c) memorijski modul
	- d) sklop tvrdog pogona
	- e) sklop optičkog pogona
	- f) tipkovnicu
	- g) oslonac za ruku
	- h) mini-kartica za bežičnu mrežu
	- i) matičnu ploču
- 3. Izvucite kabel zvučnika iz vodilica i podignite sklop zvučnika iz računala.

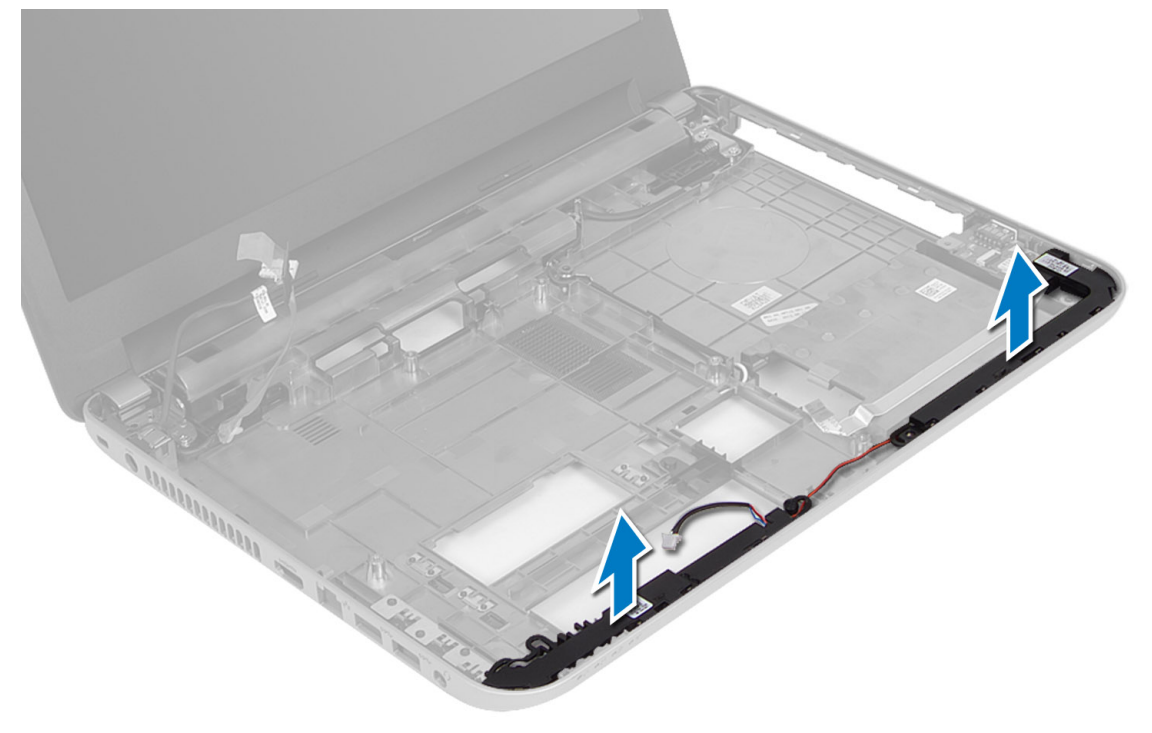

## <span id="page-26-0"></span>Ugradnja zvu**č**nika

- 1. Postavite sklop zvučnika u njegov utor i provucite kabele kroz kanale.
- 2. Ugradite:
	- a) matičnu ploču
	- b) mini-kartica za bežičnu mrežu
	- c) oslonac za ruku
	- d) tipkovnicu
	- e) sklop optičkog pogona
	- f) sklop tvrdog pogona
	- g) memorijski modul
	- h) pristupnu ploču
	- i) bateriju
- 3. Slijedite upute u odlomku Nakon rada na unutrašnjosti ra*č*unala.

## Uklanjanje sklopa zaslona

- 1. Slijedite postupke u poglavlju Prije rada na unutrašnjosti ra*č*unala.
- 2. Uklonite:
	- a) bateriju
	- b) pristupnu ploču
	- c) memorijski modul
	- d) sklop tvrdog pogona
	- e) sklop optičkog pogona
	- f) tipkovnicu
	- g) oslonac za ruku
	- h) matičnu ploču
- 3. Izvucite kabel zaslona iz njegovih vodilica.
- 4. Uklonite vijke kojima je sklop zaslona pričvršćen na računalo

<span id="page-27-0"></span>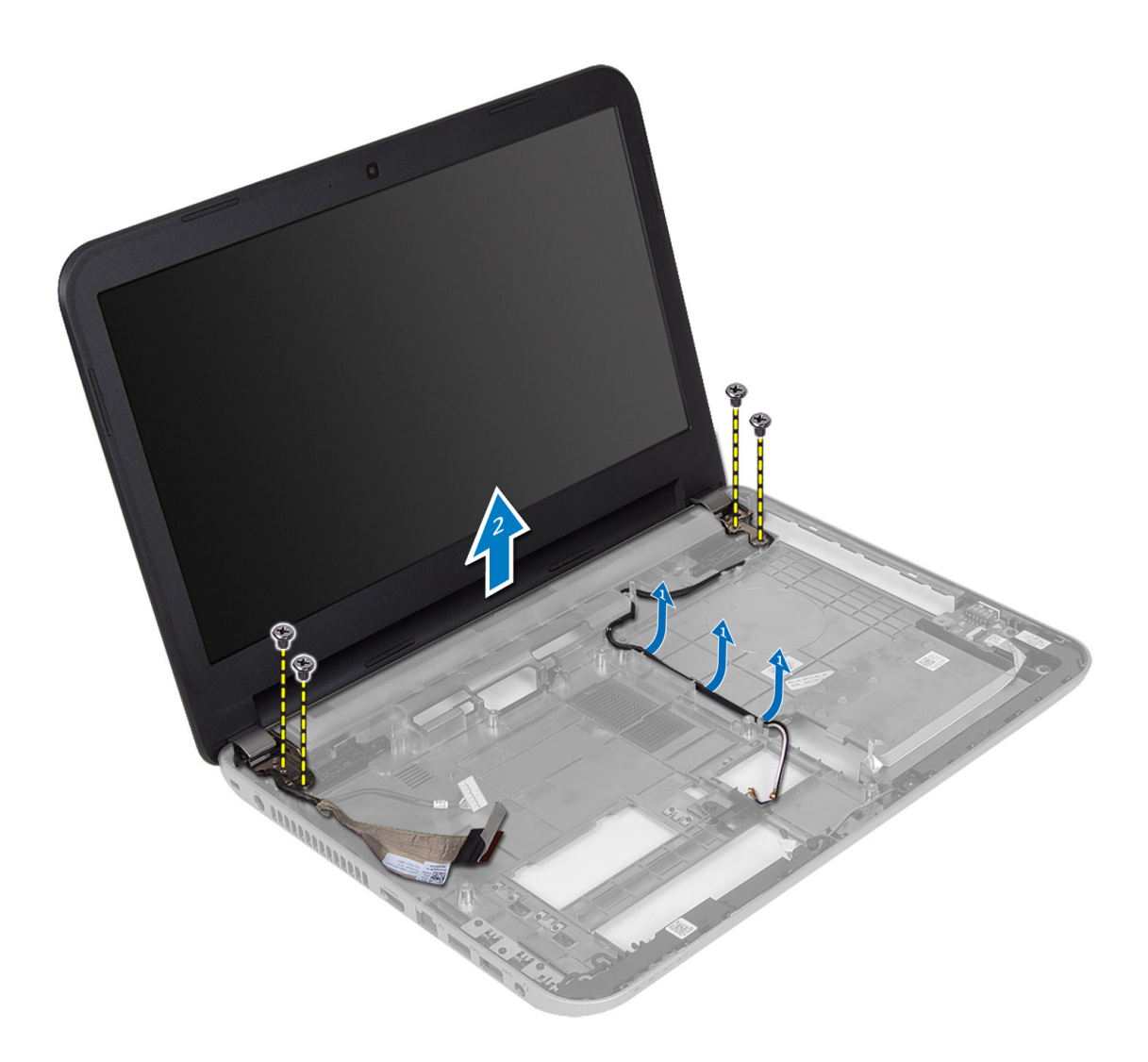

5. Podignite sklop zaslona iz računala.

## Ugradnja sklopa zaslona

- 1. Postavite sklop zaslona na računalo.
- 2. Provucite kabel zaslona u njegove kanale.
- 3. Ugradite:
	- a) matičnu ploču
	- b) oslonac za ruku
	- c) tipkovnicu
	- d) sklop optičkog pogona
	- e) sklop tvrdog pogona
	- f) memorijski modul
	- g) pristupnu ploču
	- h) bateriju
- 4. Slijedite upute u odlomku Nakon rada na unutrašnjosti ra*č*unala.

## <span id="page-28-0"></span>Uklanjanje okvira zaslona

- 1. Slijedite postupke u poglavlju Prije rada na unutrašnjosti ra*č*unala.
- 2. Uklonite:
	- a) bateriju
	- b) pristupnu ploču
	- c) memorijski modul
	- d) sklop tvrdog pogona
	- e) sklop optičkog pogona
	- f) tipkovnicu
	- g) oslonac za ruku
	- h) sklop zaslona
- 3. Pritisnite pokrov šarke na strani. Podignite i uklonite ga iz računala.

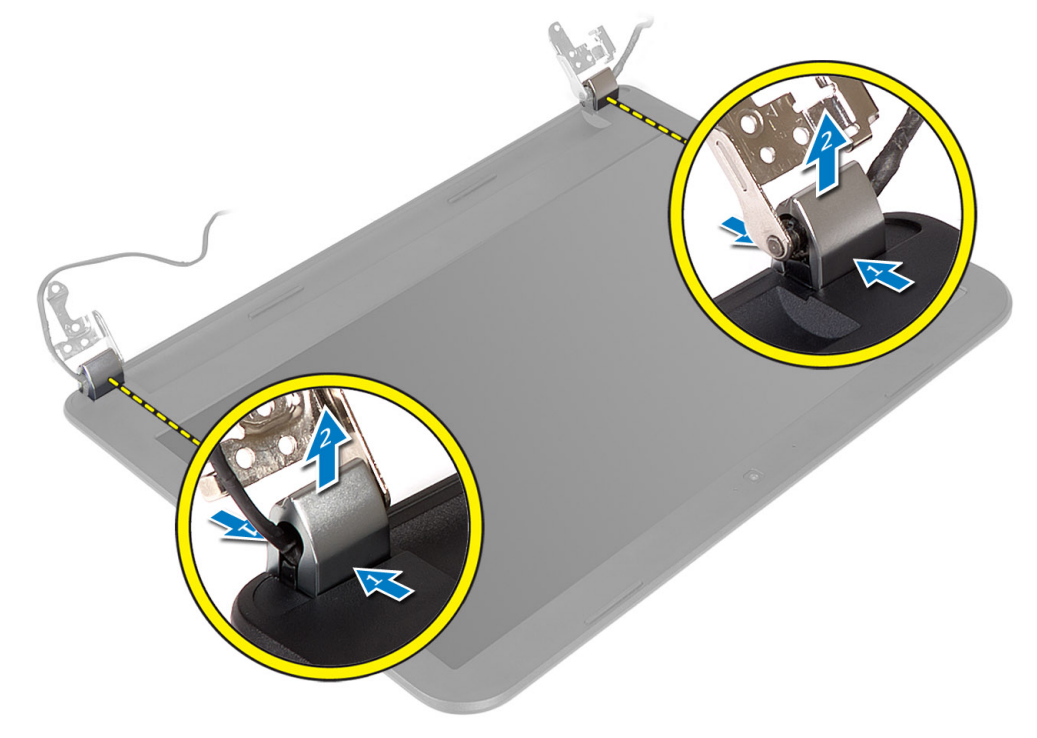

4. Podignite rubove okvira zaslona. Uklonite okvir zaslona iz računala.

<span id="page-29-0"></span>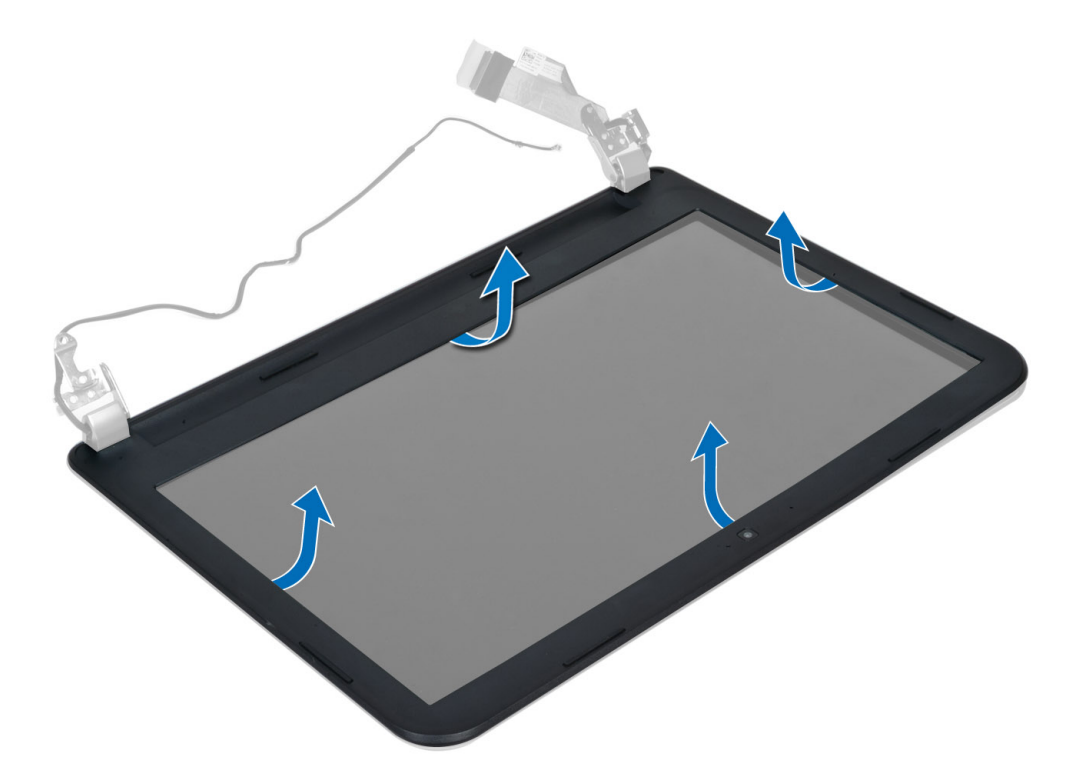

## Ugradnja okvira zaslona

- 1. Poravnajte okvir zaslona na mjestu i umetnite ga na mjesto.
- 2. Poravnajte pokrove šarki na sklopu zaslona i umetnite na mjesto.
- 3. Ugradite:
	- a) sklop zaslona
	- b) oslonac za ruku
	- c) tipkovnicu
	- d) sklop optičkog pogona
	- e) sklop tvrdog pogona
	- f) memorijski modul
	- g) pristupnu ploču
	- h) bateriju
- 4. Slijedite upute u odlomku Nakon rada na unutrašnjosti ra*č*unala.

## Uklanjanje plo**č**e zaslona

- 1. Slijedite postupke u poglavlju Prije rada na unutrašnjosti ra*č*unala.
- 2. Uklonite:
	- a) bateriju
	- b) pristupnu ploču
	- c) memorijski modul
	- d) sklop tvrdog pogona
	- e) sklop optičkog pogona
	- f) tipkovnicu
- g) oslonac za ruku
- h) sklop zaslona
- i) okvir zaslona
- 3. Uklonite vijke koji pričvršćuju ploču zaslona na računalo. Podignite ploču zaslona i okrenite je.

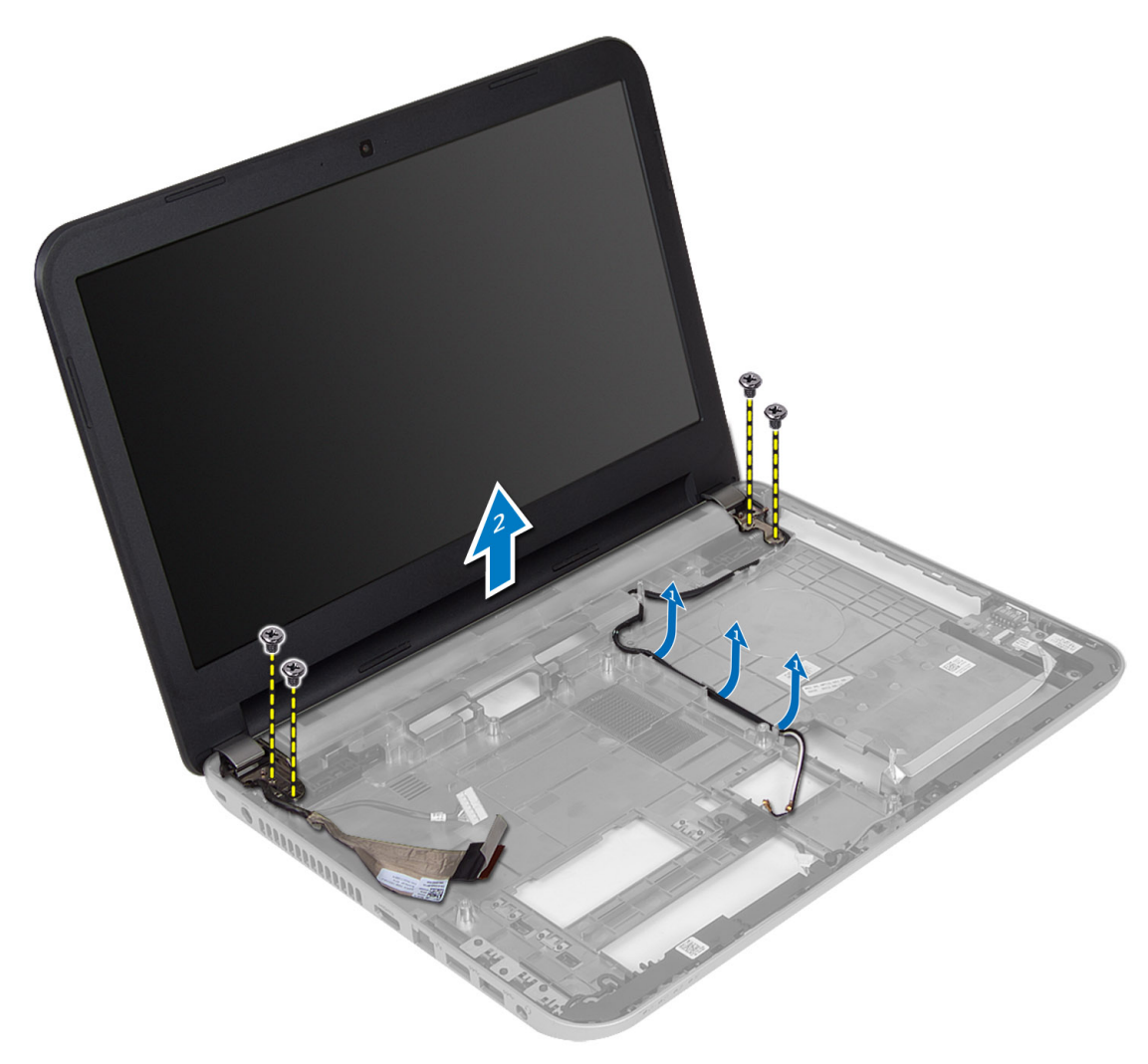

4. Odlijepite traku koja pričvršćuje kabel zaslona i odspojite kabel iz priključka. Uklonite ploču zaslona iz sklopa zaslona.

<span id="page-31-0"></span>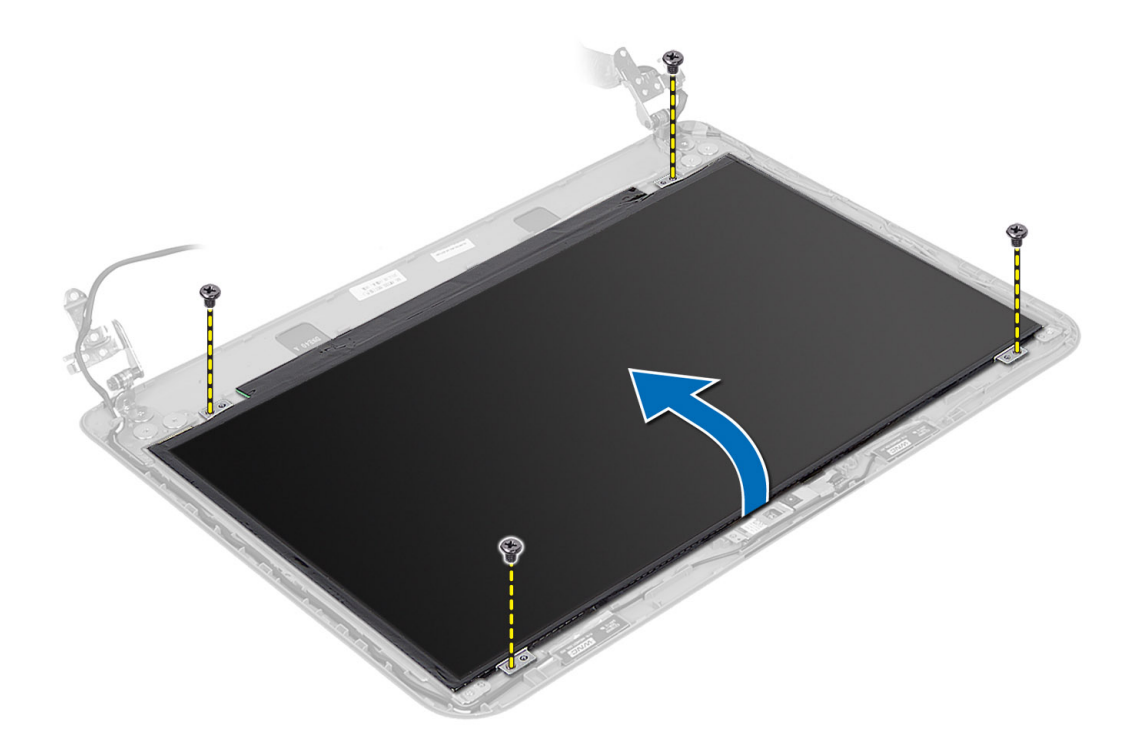

### Ugradnja plo**č**e zaslona

- 1. Priključite kabel zaslona na ploču zaslona.
- 2. Zalijepite traku kako biste osigurali kabel zaslona.
- 3. Postavite ploču zaslona na računalo.
- 4. Pritegnite vijke koji pričvršćuju sklop zaslona na računalo.
- 5. Ugradite:
	- a) okvir zaslona
	- b) sklop zaslona
	- c) oslonac za ruku
	- d) tipkovnicu
	- e) sklop optičkog pogona
	- f) sklop tvrdog pogona
	- g) memorijski modul
	- h) pristupnu ploču
	- i) bateriju
- 6. Slijedite upute u odlomku Nakon rada na unutrašnjosti ra*č*unala.

### Uklanjanje šarki zaslona

- 1. Slijedite postupke u poglavlju Prije rada na unutrašnjosti ra*č*unala.
- 2. Uklonite:
	- a) bateriju
	- b) pristupnu ploču
	- c) memorijski modul
- <span id="page-32-0"></span>d) sklop tvrdog pogona
- e) sklop optičkog pogona
- f) tipkovnicu
- g) oslonac za ruku
- h) sklop zaslona
- i) okvir zaslona
- 3. Uklonite vijke koji pričvršćuju šarke zaslona za ploču zaslona.
- 4. Podignite šarke zaslona s ploče zaslona.

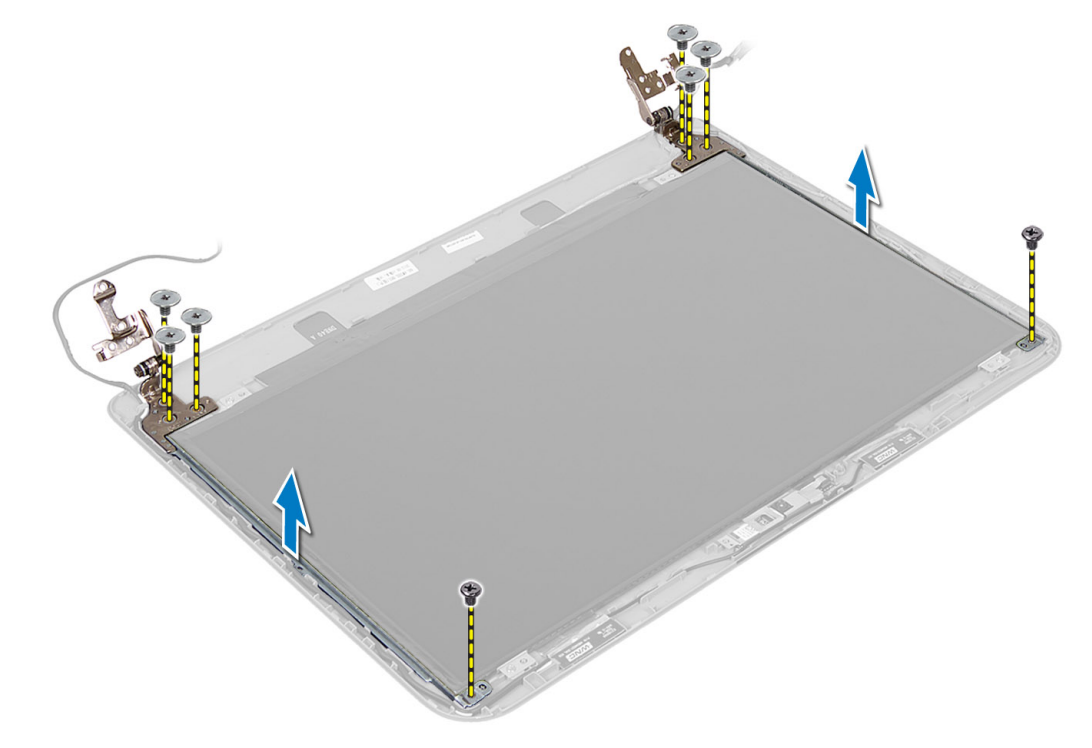

## Ugradnja šarki zaslona

- 1. Postavite šarku zaslona u njezin položaj na ploči zaslona.
- 2. Pritegnite vijke koji pričvršćuju šarku zaslona na ploču zaslona.
- 3. Ugradite:
	- a) okvir zaslona
	- b) sklop zaslona
	- c) oslonac za ruku
	- d) tipkovnicu
	- e) sklop optičkog pogona
	- f) sklop tvrdog pogona
	- g) memorijski modul
	- h) pristupnu ploču
	- i) bateriju
- 4. Slijedite upute u odlomku Nakon rada na unutrašnjosti ra*č*unala.

## <span id="page-33-0"></span>Uklanjanje modula kamere

- 1. Slijedite postupke u poglavlju Prije rada na unutrašnjosti ra*č*unala.
- 2. Uklonite:
	- a) bateriju
	- b) pristupnu ploču
	- c) memorijski modul
	- d) sklop tvrdog pogona
	- e) sklop optičkog pogona
	- f) tipkovnicu
	- g) oslonac za ruku
	- h) sklop zaslona
	- i) okvir zaslona
- 3. Odspojite kabel kamere iz priključka na modulu kamere i podignite kameru iz sklopa zaslona.

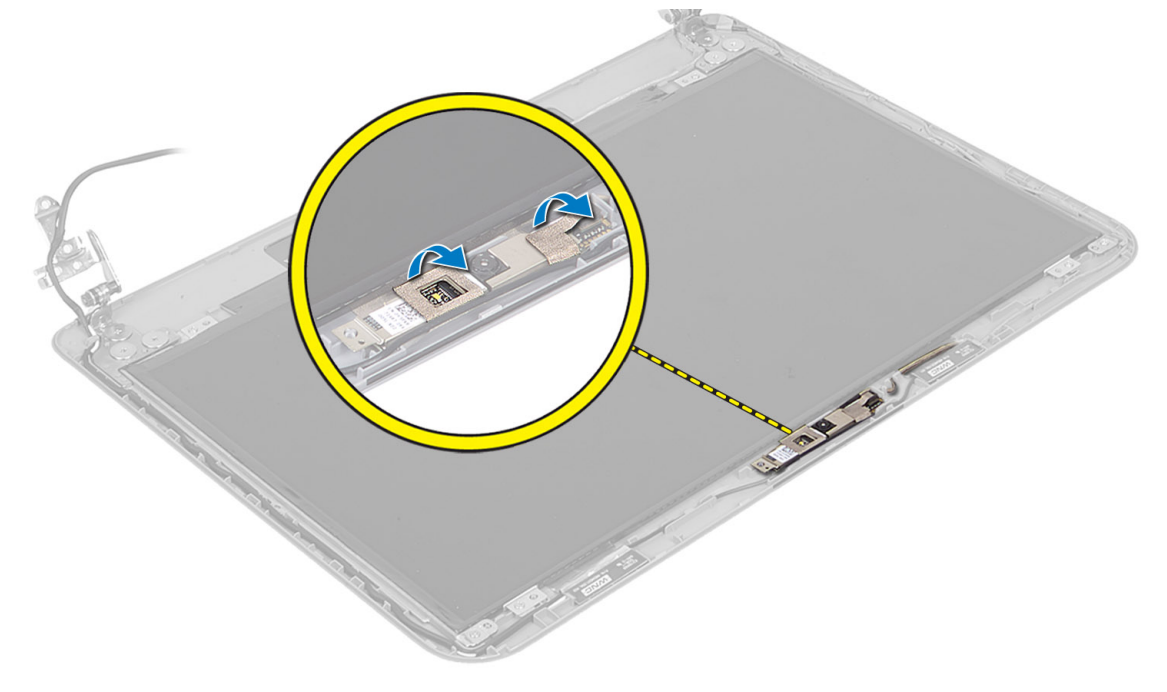

<span id="page-34-0"></span>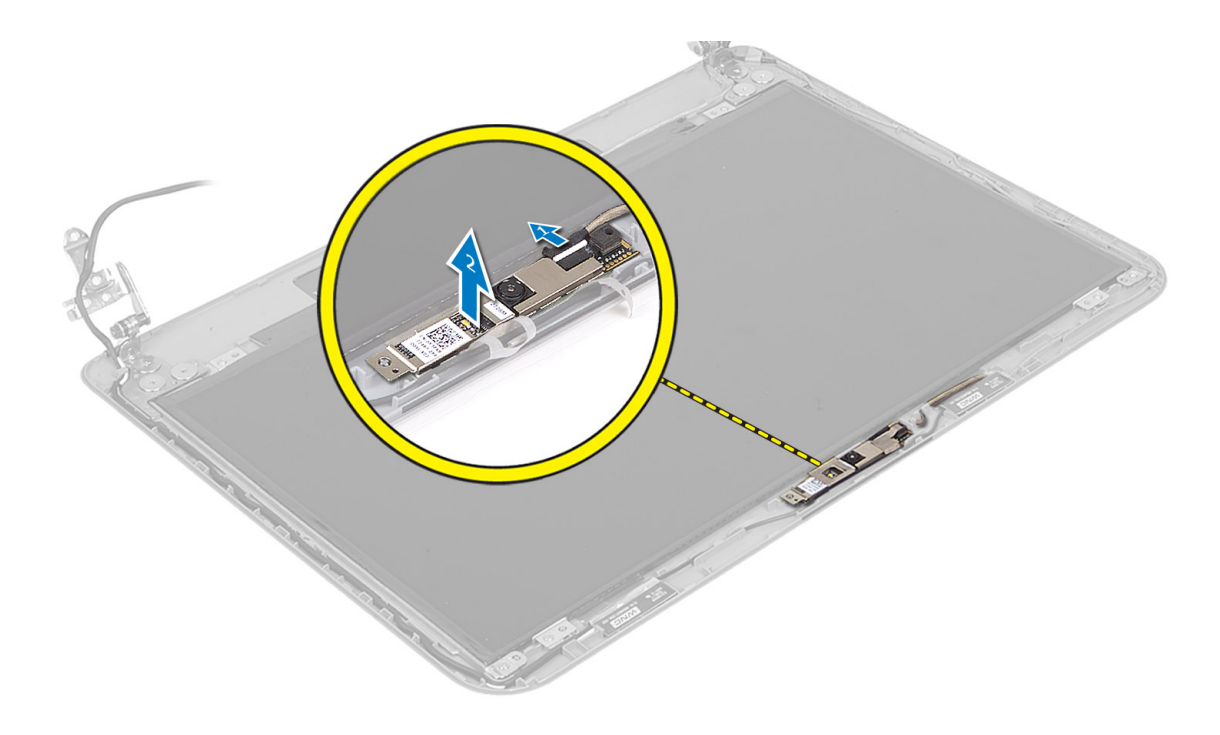

## Ugradnja modula kamere

- 1. Priključite kabel kamere na priključak na modulu kamere.
- 2. Poravnajte modul kamere u njegovom položaju na računalu.
- 3. Ugradite:
	- a) okvir zaslona
	- b) sklop zaslona
	- c) oslonac za ruku
	- d) tipkovnicu
	- e) sklop optičkog pogona
	- f) sklop tvrdog pogona
	- g) memorijski modul
	- h) pristupnu ploču
	- i) bateriju
- 4. Slijedite upute u odlomku Nakon rada na unutrašnjosti ra*č*unala.

# <span id="page-36-0"></span>Program za postavljanje sustava

Program za postavljanje sustava omogućuje vam da upravljate računalom hardvera i odredite opcije razina BIOS‐. Iz programa za postavljanje sustava možete:

- promijeniti postavke NVRAM nakon što dodate ili uklonite hardver
- prikazati konfiguraciju hardvera sustava
- omogućiti ili onemogućiti integrirane uređaje
- postaviti pragove performansi i upravljanja napajanjem
- upravljati sigurnosti računala

## Redoslijed podizanja sustava

Redoslijed podizanja sustava omogućuje vam da zaobiđete redoslijed uređaja za podizanje‐sustava i izravno podignete sustav s određenog uređaja (na primjer: optički pogon ili tvrdi pogon). Tijekom tijekom uključivanja samotestiranja (POST), kada se prikaže logotip Dell možete:

- pristupiti programu za postavljanje sustava pritiskom na tipku <F2>
- otvoriti izbornik za jednokratno podizanje sustava pritiskom tipke <F12>

Izbornik za jednokratno podizanje sustava prikazuje uređaje s kojih možete podignuti sustav uključujući opciju dijagnostike. Opcije izbornika za podizanje su:

- uklonjivi pogon (ako postoji)
- STXXXX pogon

**ZA NAPOMENA:** XXX označava broj SATA pogona.

- optički pogon
- dijagnostike

NAPOMENA: Odabir dijagnostika prikazuje zaslon ePSA dijagnostike.

Zaslon za podizanje sustava također prikazuje opciju pristupa zaslonu programa za postavljanje sustava.

### Navigacijske tipke

Sljedeća tablica prikazuje navigacijske tipke programa za postavljanje sustava.

NAPOMENA: Za većinu opcija programa za postavljanje sustava promjene koje izvršite su zabilježene no nemaju Ø učinak dok ponovno ne pokrenete sustav.

#### Tablica 1. Navigacijske tipke

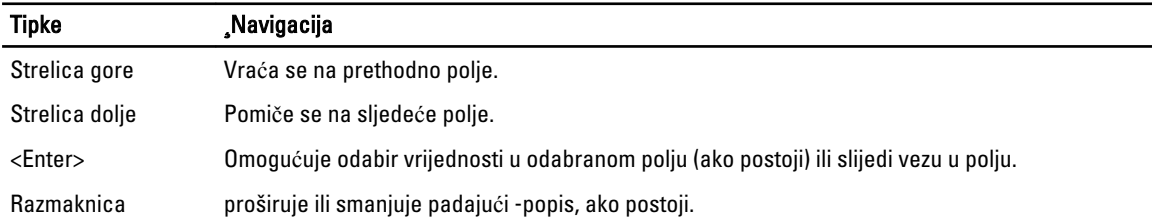

<span id="page-37-0"></span>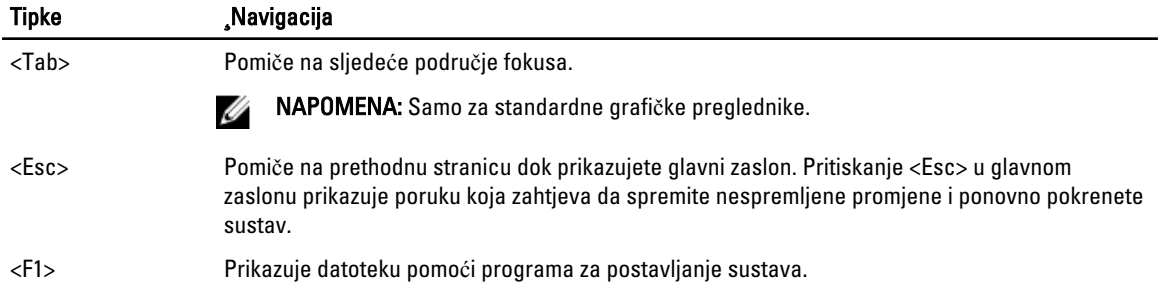

## Opcije programa za postavljanje sustava

NAPOMENA: Opcije programa za postavljanje sustava mogu se razlikovati ovisno o modelu računala.

Na kartici Glavno navedene su primarne hardverske značajke računala. U donjoj tablici definirane su funkcije svake od opcija.

#### Tablica 2. Glavne opcije

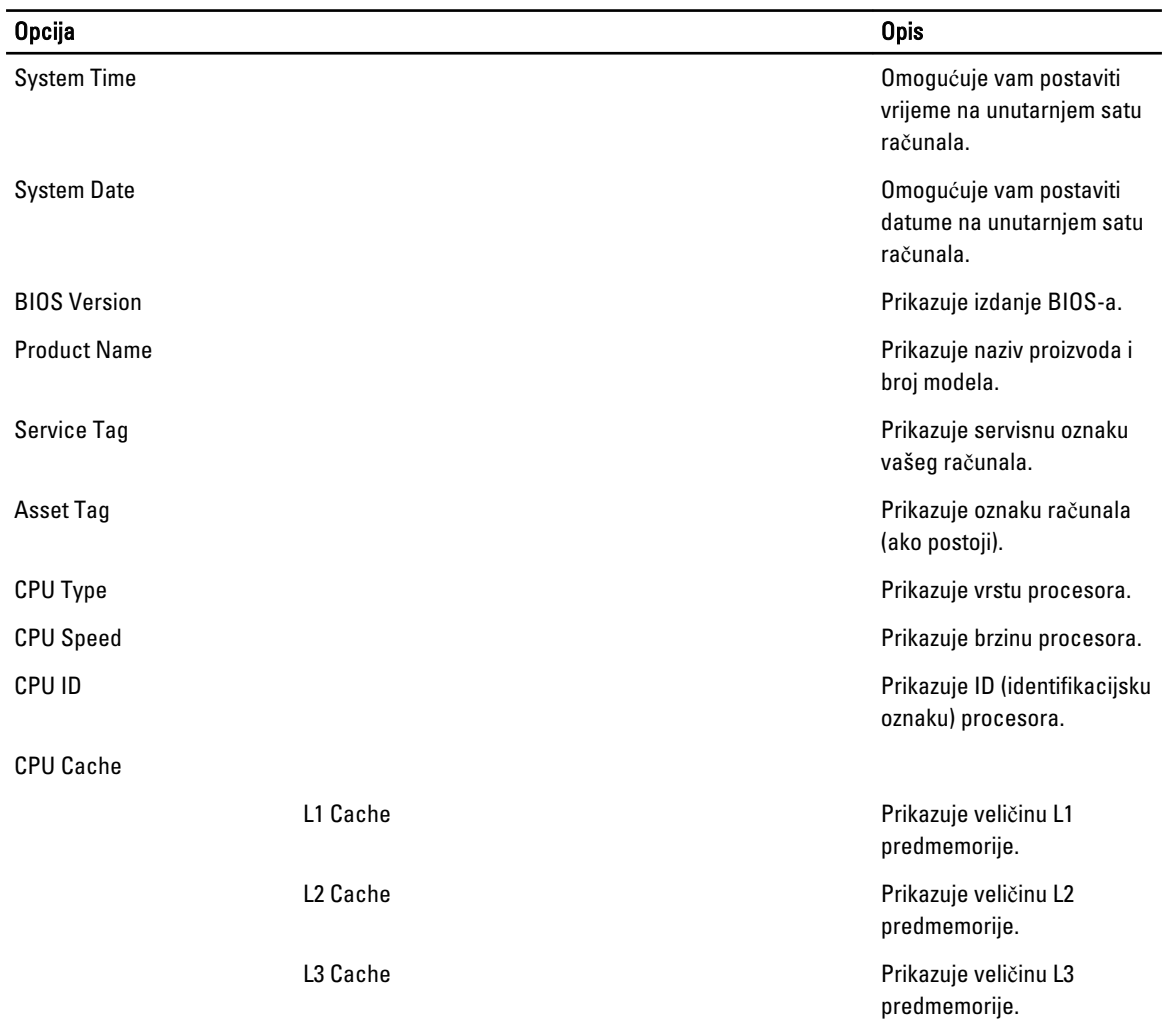

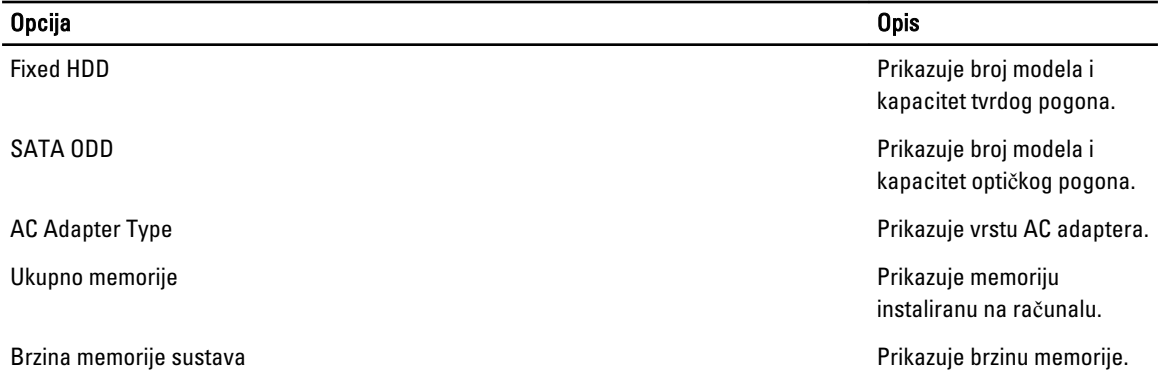

Kartica Napredno omogućuje vam postavljanje različitih funkcija koje utječu na performanse računala. U donjoj tablici definirane su funkcije svake od opcija te njihove zadane vrijednosti.

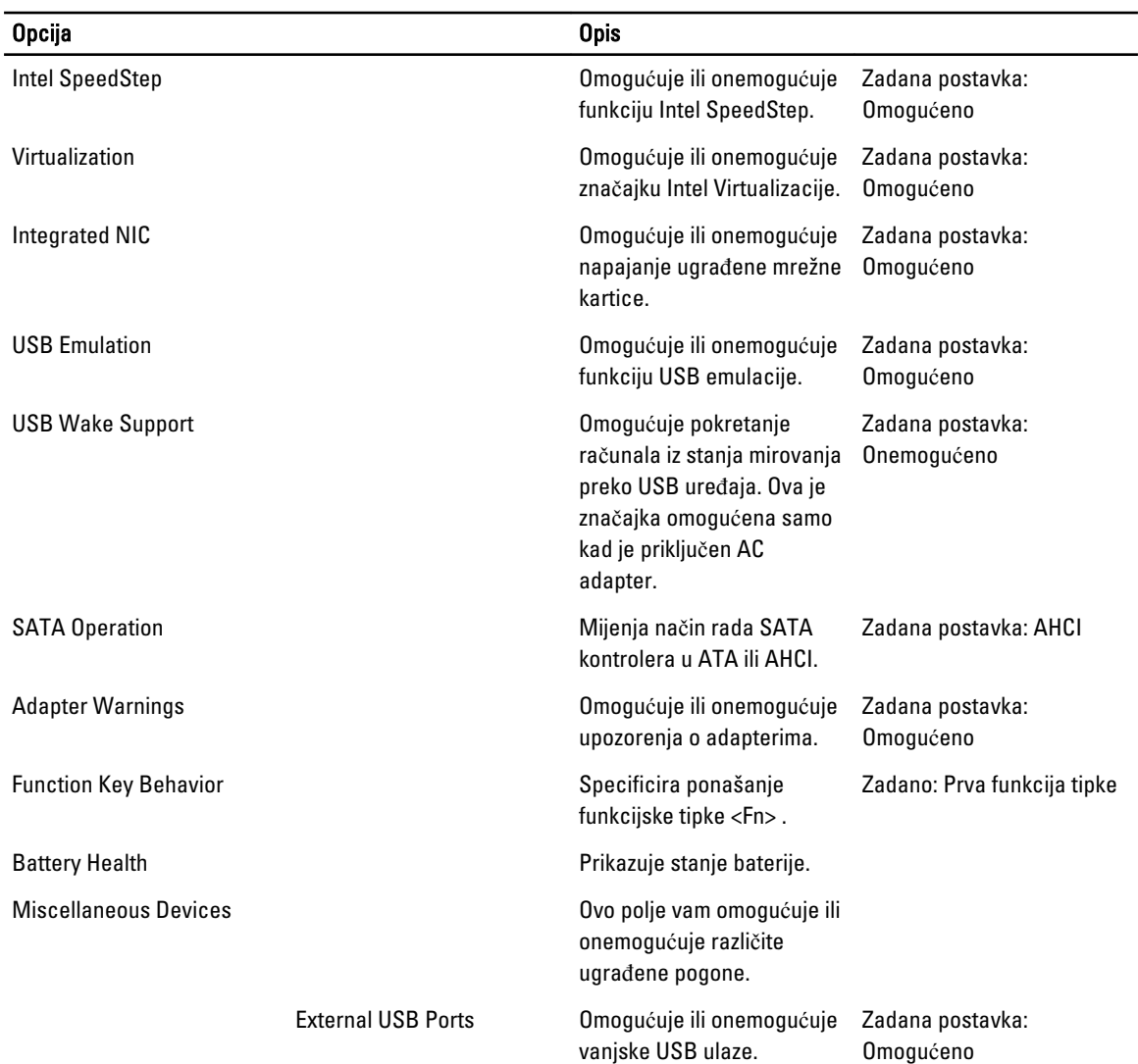

### Tablica 3. Napredne opcije

### Opcija

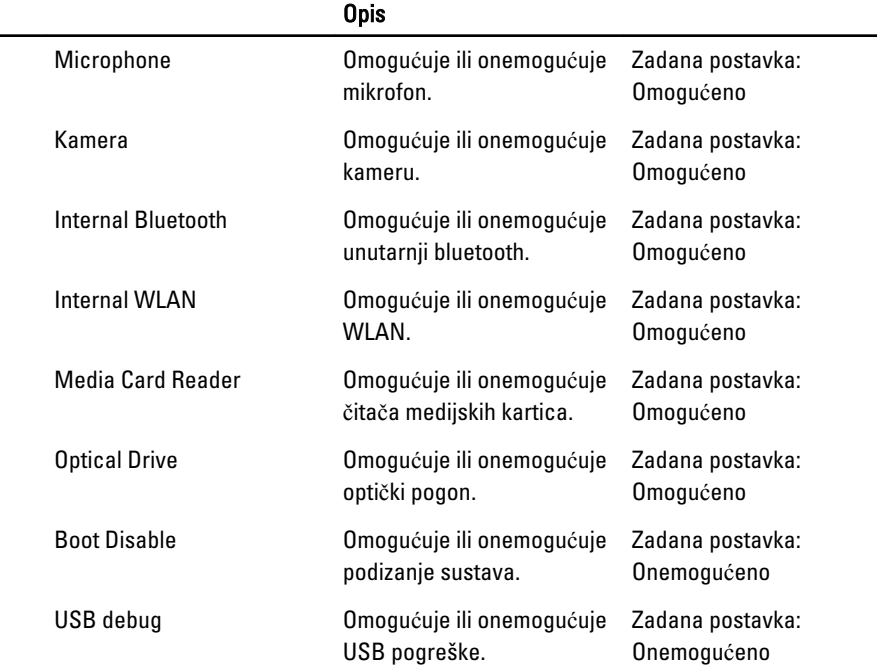

Kartica Sigurnost prikazuje stanje sigurnosti i omogućuje vam upravljanje sigurnosnim značajkama vašeg računala.

### Tablica 4. Opcije sigurnosti

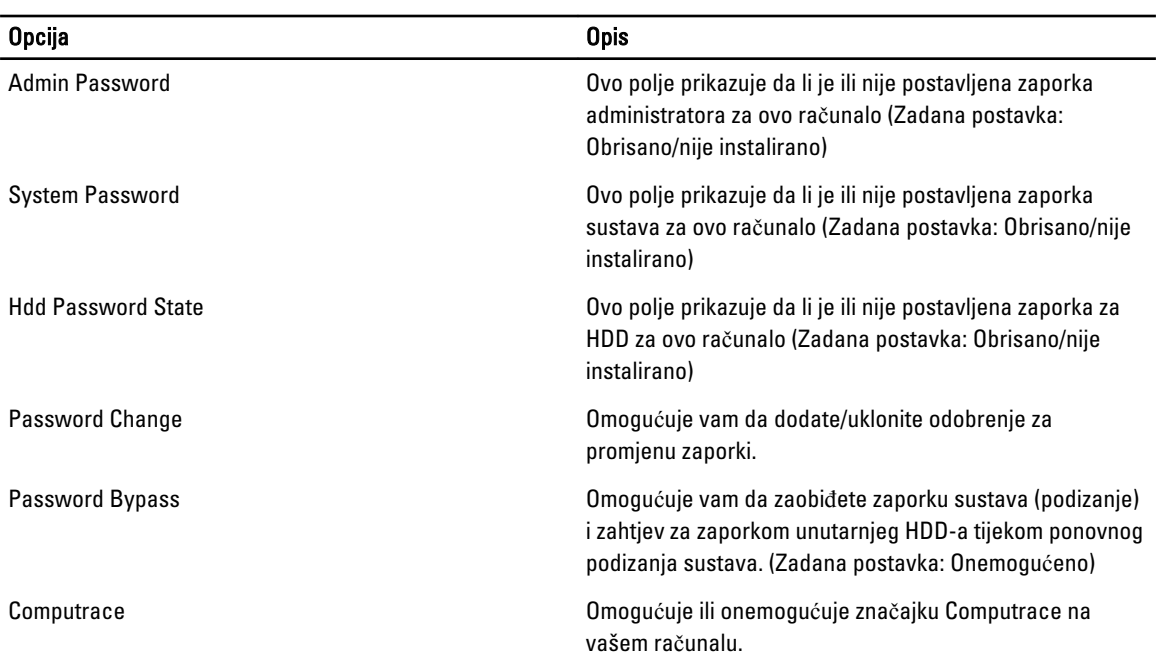

Kartica Podizanje sustava omogućuje vam promjenu slijeda pokretanja.

#### <span id="page-40-0"></span>Tablica 5. Opcije za podizanje sustava

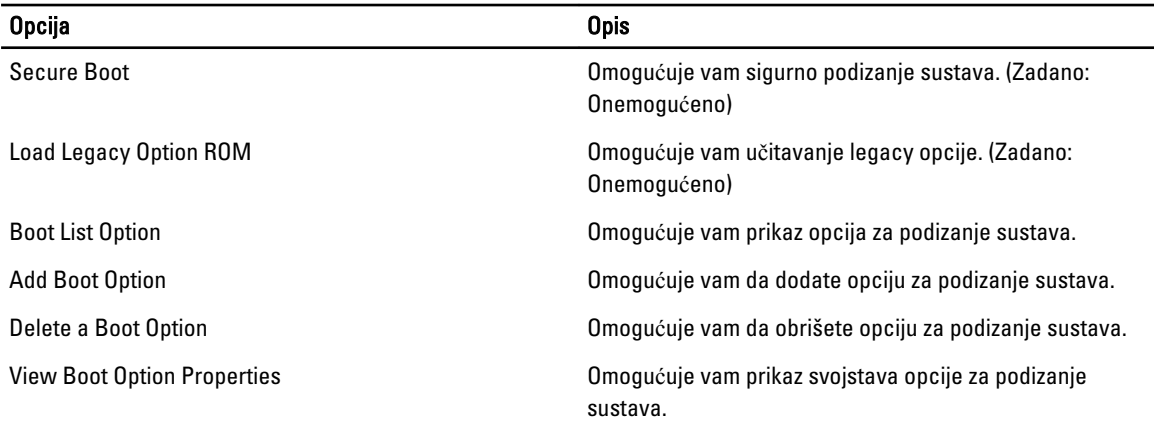

Izlaz — Ovaj vam odlomak omogućuje da spremite, odbacite i učitate zadane postavke prije izlaska iz programa za postavljanje sustava.

## Ažuriranje BIOS-a

Preporučujemo da ažurirate BIOS (program za postavljanje sustava), kod zamijene matične ploče ili ako je ažuriranje odstupno. Za prijenosna računala osigurajte da je baterija potpuno napunjena i prikljucena na utičnicu

- 1. Ponovno pokrenite računalo.
- 2. Idite na support.dell.com/support/downloads.
- 3. Ako imate servisnu oznaku ili kôd za brzu uslugu:

**XXIII NAPOMENA:** Za stolna računala naljepnica servisne oznake nalazi se na prednjem dijelu računala.

**ZA NAPOMENA:** Za prijenosna računala naljepnica servisne oznake nalazi se na donjem dijelu računala.

NAPOMENA: Za stolna računala Sve-u-jedan, servisna oznaka nalazi se na stražnjem dijelu računala.

- a) Upišite Servisnu oznaku ili Kôd za brzu uslugu i kliknite na Pošalji.
- b) Kliknite na Pošalji i nastavite na korak 5.
- 4. Ako nemate servisnu oznaku ili kôd za brzu uslugu računala, odaberite nešto od sljedećeg:
	- a) Automatski detektiraj servisnu oznaku za mene
	- b) Odaberite iz Moji proizvodi i Popis servisa
	- c) Odaberite iz popisa svih Dell proizvoda
- 5. Na zaslonu aplikacije i upravljačkog programa, pod padajućim popisom Operacijski sustav, odaberite BIOS.
- 6. Identificirajte najnoviju datoteku BIOS-a i kliknite na Preuzmi datoteku.
- 7. Odaberite željeni način preuzimanja u Molimo odaberite na**č**in preuzimanja u nastavku; kliknite na Preuzmi sada. Prikazuje se prozor Preuzmi datoteku.
- 8. Za spremanje datoteke na radnu površinu kliknite na Spremi.
- 9. Za instalaciju ažuriranih BIOS postavki na vašem računalu kliknite na Pokreni. Slijedite upute na zaslonu.

### Zaporka sustava i postavljanja

Možete izraditi zaporku sustava i zaporku za postavljanje kako biste osigurali računalo.

<span id="page-41-0"></span>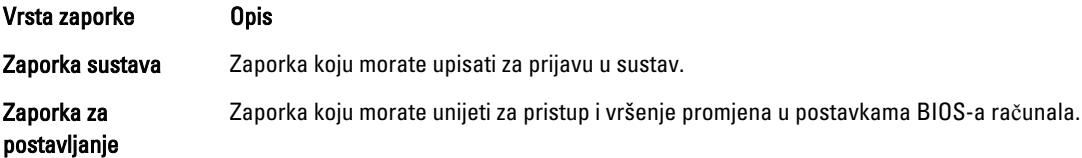

OPREZ: Zna**č**ajka zaporke omogu**ć**uje osnovnu razinu sigurnosti za podatke na vašem ra**č**unalu.

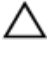

OPREZ: Svatko može pristupiti podacima spremljenim na vašem ra**č**unalu ako nisu zaklju**č**ani i ostavljeni bez nadzora.

Ø

NAPOMENA: Vaše računalo isporučeno je s onemogućenom zaporkom sustava i postavljanja.

### Pridruživanje zaporke sustava i zaporke za postavljanje

Možete pridružiti novu Zaporku sustava i/ili Postaviti zaporku ili promijeniti postojeću Zaporku sustava i/ili samo Postaviti zaporku kada je Status zaporke Otklju**č**an. Ako je status zaporke Zaklju**č**ano, ne možete promijeniti zaporku sustava.

NAPOMENA: Ako je premosnik zaporke onemogućen, postojeća zaporka sustava i postavljanje zaporke je obrisano Ø i ne trebate pružati zaporku sustava za prijavu u računalo.

Za ulaz u program za postavljanje sustava pritisnite <F2> odmah nakon uključivanja ili ponovnog podizanja sustava.

- 1. U zaslonu BIOS sustava ili Program za postavljanje sustava, odaberite Sigurnost sustava i pritisnite <Enter>. Prikazuje se zaslon Sigurnost sustava.
- 2. U zaslonu Sigurnost sustava potvrdite da je Status zaporke Otklju**č**ano.
- 3. Odaberite Zaporka sustava, upišite zaporku sustava i pritisnite <Enter> ili <Tab>. Koristite sljedeće upute za pridruživanje zaporke sustava:
	- Zaporka može imati da 32 znamenke.
	- Zaporka može sadržavati brojeve od 0 do 9.
	- Važe se samo mala slova, velika slova nisu dopuštena.
	- Dopuštene su samo sljedeće posebne znamenke: razmak,  $("), (+), (), (-), (), ), ()), (), ()), ()), ('), ...$

Ponovno unesite zaporku sustava kad se to od vas traži.

- 4. Upišite zaporku sustava koju ste ranije upisali i kliknite na U redu.
- 5. Odaberite Zaporka sustava, upišite zaporku sustava i pritisnite <Enter> ili <Tab>. Poruka od vas traži da ponovno upišete zaporku postavljanja.
- 6. Upišite zaporku postavljanja koju ste ranije upisali i kliknite na U redu.
- 7. Pritisnite <Esc> i poruka od vas traži da spremite promjene.
- 8. Pritisnite <Y> za spremanje promjena. Računalo se ponovno pokreće.

### Brisanje ili promjena postoje**ć**e zaporke sustava i/ili postavljanja

Osigurajte da je **Status zaporke** Otključano (u programu za postavljanje sustava) prije pokušaja brisanja ili promjene postojeće zaporke sustava i/ili postavljanja. Ne možete obrisati ili promijeniti postojeću zaporku sustava ili postavljanja, ako je Status zaporke zaključano.

Za ulaz u program za postavljanje sustava pritisnite <F2> odmah nakon uključivanja ili ponovnog podizanja sustava.

- 1. U zaslonu BIOS sustava ili Program za postavljanje sustava, odaberite Sigurnost sustava i pritisnite <Enter>. Prikazuje se zaslon Sigurnost sustava.
- 2. U zaslonu Sigurnost sustava potvrdite da je Status zaporke Otklju**č**ano.
- 3. Odaberite Zaporku sustava, dodajte ili obrišite postojeću zaporku sustava i pritisnite <Enter> ili <Tab>.
- 4. Odaberite Zaporku postavljanja, dodajte ili obrišite postojeću zaporku postavljanja i pritisnite <Enter> ili <Tab>.

NAPOMENA: Ako mijenjate zaporku sustava i/ili postavljanja, ponovno unesite novu zaporku kad se od vas to traži. Ako brišete zaporku sustava i/ili postavljanja potvrdite brisanje kad se promiče.

- 5. Pritisnite <Esc> i poruka od vas traži da spremite promjene.
- 6. Pritisnite <Y> za spremanje promjena i izlaz iz programa za postavljanje sustava. Računalo se ponovno pokreće.

# <span id="page-44-0"></span>Rješavanje problema

### Dijagnostika poboljšanog testiranja ra**č**unala prije podizanja sustava (ePSA)

Dijagnostika ePSA (poznata kao dijagnostika sustava) izvodi potpunu provjeru hardvera. ePSA je ugrađene s BIOS-om i pokreće se interno s BIOS-om. Ugrađena dijagnostika sustava pruža komplet opcija za određene uređaje ili grupu uređaja omogućavajući vam da:

- automatski pokrenete testove ili u interaktivnom načinu rada
- ponovite testove
- prikažete ili spremite rezultate testa
- Pokrenete temeljite testove za uvođenje dodatnih opcija testiranja radi pružanja dodatnih informacija o uređaju( ima) u kvaru
- Prikaz poruka o statusu koji vas informira ako su testovi uspješno završeni
- Prikaz poruka o pogrešci koji vas informiraju o problemima do kojih je došlo tijekom testiranja

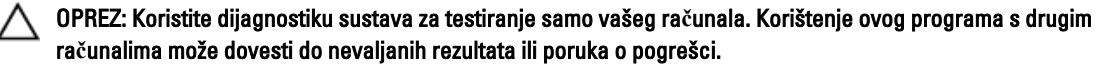

**ZA NAPOMENA:** Neki testovi za određene uređaje zahtijevaju interakciju korisnika. Uvijek osigurajte da se prisutni kod računala kada dijagnostika vrši testove.

- 1. Uključite računalo.
- 2. Kada se računalo podiže, pritisnite tipku <F12> kada se prikaže logotip Dell.
- 3. Na zaslonu izbornika za podizanje odaberite opciju Dijagnostika.

Prikazuje se prozor Poboljšanog testiranja ra**č**unala prije podizanja sustava , navodeći sve detektirane uređaje u računalu. Dijagnostika pokreće testove na svim detektiranim uređajima.

- 4. Ako želite pokrenuti dijagnostički test na određenom uređaju pritisnite <Esc> i kliknite na Da kako biste zaustavili dijagnostički test.
- 5. Odaberite uređaj s lijeve ploče i kliknite na Pokreni testove.
- 6. Ako postoje neki problemi, prikazuju se kodovi pogreške. Zabilježite kôd pogreške i obratite se tvrtki Dell.

### Dijagnostika

#### Tablica 6. Svjetla statusa ure**đ**aja

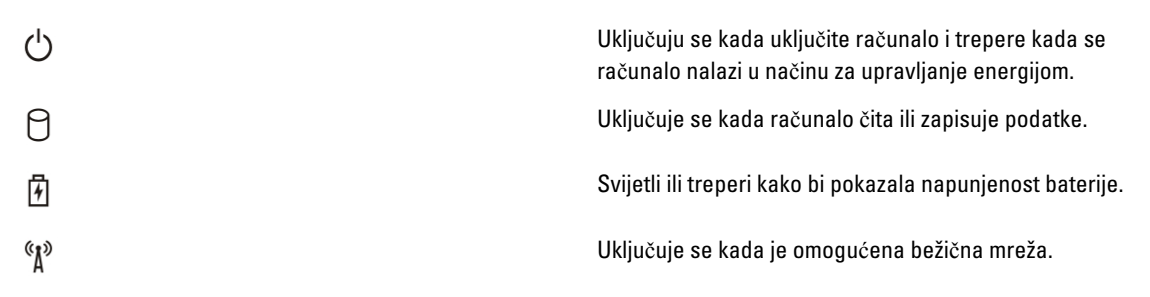

<span id="page-45-0"></span>Ako je računalo priključeno u električnu utičnicu, svjetlo baterije funkcionira na sljedeći način:

#### Tablica 7. Svjetla statusa baterije

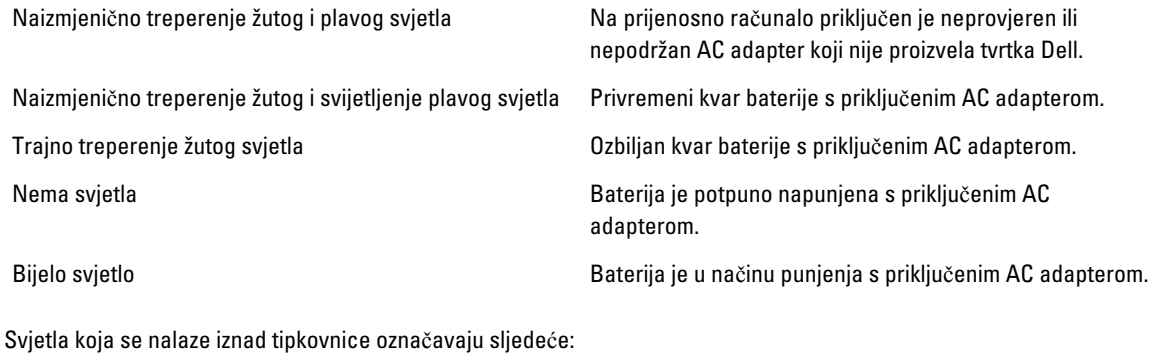

Tablica 8. Svjetla statusa tipkovnice

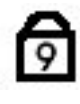

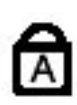

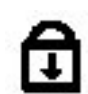

Uključuje se kada je omogućena numerička tipkovnica.

Uključuje se kada je omogućena funkcija unosa velikih tiskanih slova.

Uključuje se kada je omogućena funkcija zaključavanja listanja.

## Šifre zvu**č**nih signala

Računalo tijekom pokretanja može proizvesti nekoliko zvučnih signala ako monitor ne može prikazati pogreške ili probleme. Ove serije zvučnih signala zovu se šifre zvučnih signala te identificiraju različite probleme. Razmak između svakog zvučnog signala je 300 ms, razmak između svakog skupa zvučnih signala je 3 sek, zvuk traje najmanje 300 ms. Nakon svakog zvučnog signala i svakog kompleta zvučnih signala, BIOS treba detektirati ako je korisnik pritisnuo gumb za uključivanje/isključivanje. Ako jeste, BIOS iskače iz neprekidnog niza i izvršava uobičajeni postupak isključivanja računala i sustava napajanja.

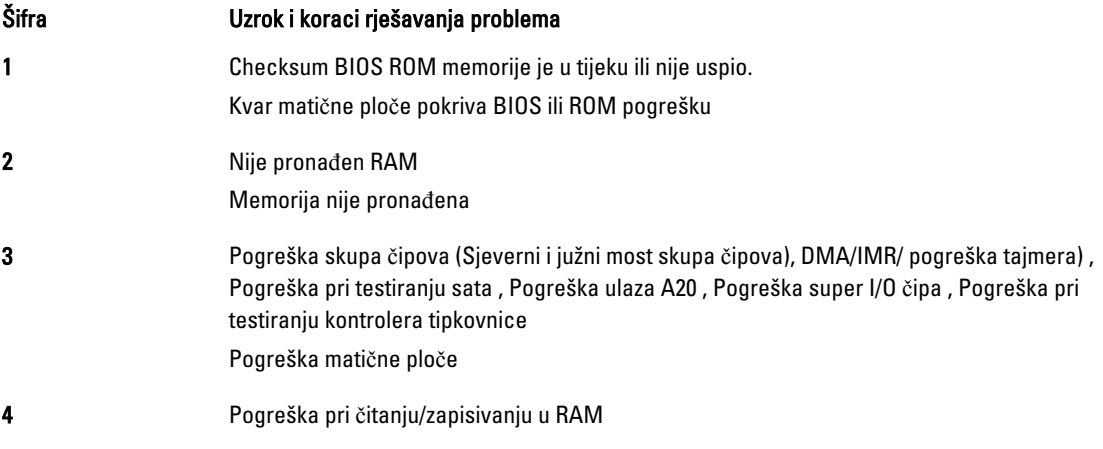

<span id="page-46-0"></span>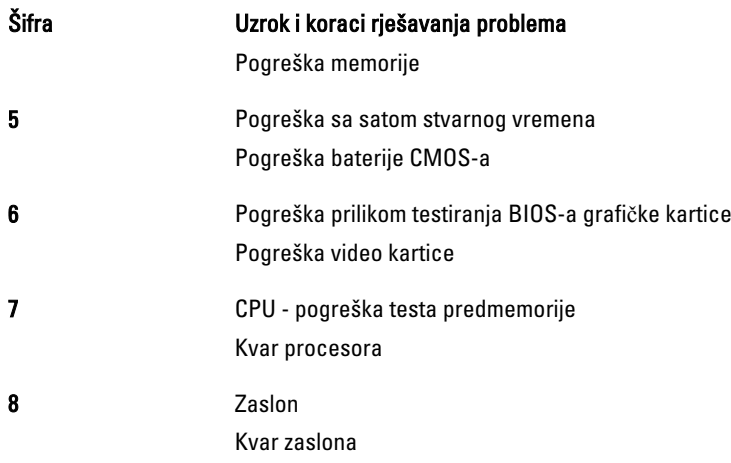

## LED svjetla kodova pogrešaka

Dijagnostička LED svjetla kodova pogrešaka komuniciraju preko LED svjetla gumba za uključivanje/isključivanje. LED svjetla gumba za uključivanje/isključivanje odgovaraju LED svjetlima kodova pogrešaka za određeni uvjet kvara. Primjer: za detekciju Nema memorije (LED svjetla kodova pogrešaka 2) , LED svjetla gumba za uključivanje/isključivanje trepere dva puta pa pauza, pa trepere dva puta pa pauza itd. Ovaj obrazac se ponavlja sve dok se sustav ne isključi.

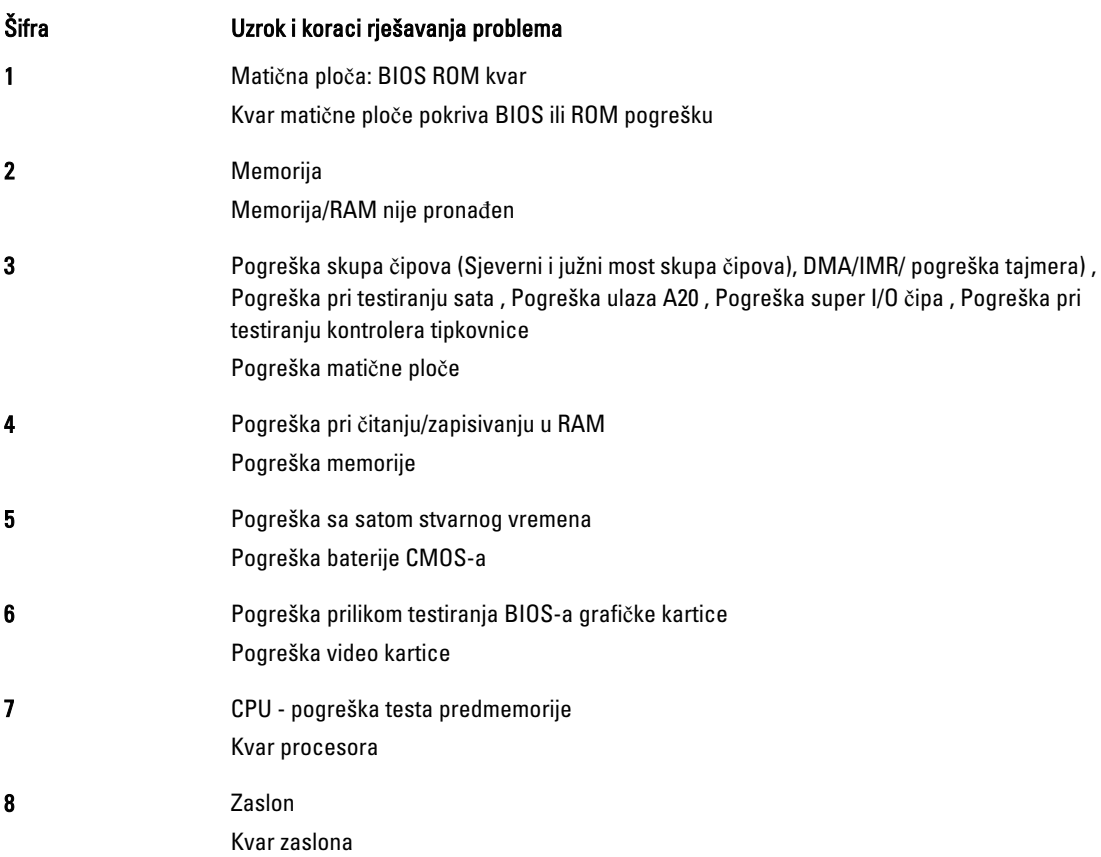

# <span id="page-48-0"></span>Specifikacije

NAPOMENA: Ponude se mogu razlikovati po regijama. Za više informacija o konfiguraciji svog računala kliknite

ikonu (Ikona Start) → Pomo**ć** i podrška i zatim odaberite opciju za prikaz informacija o vašem računalu.

### Tablica 9. Podaci o sustavu

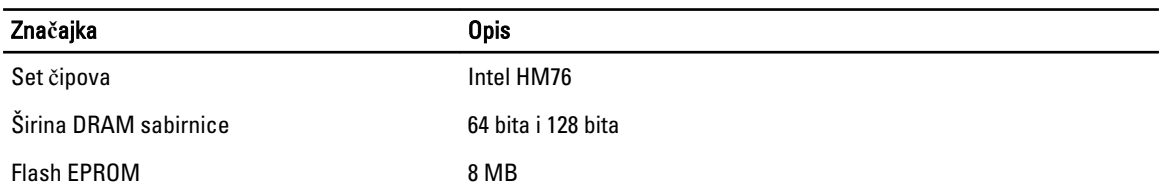

### Tablica 10. Procesor

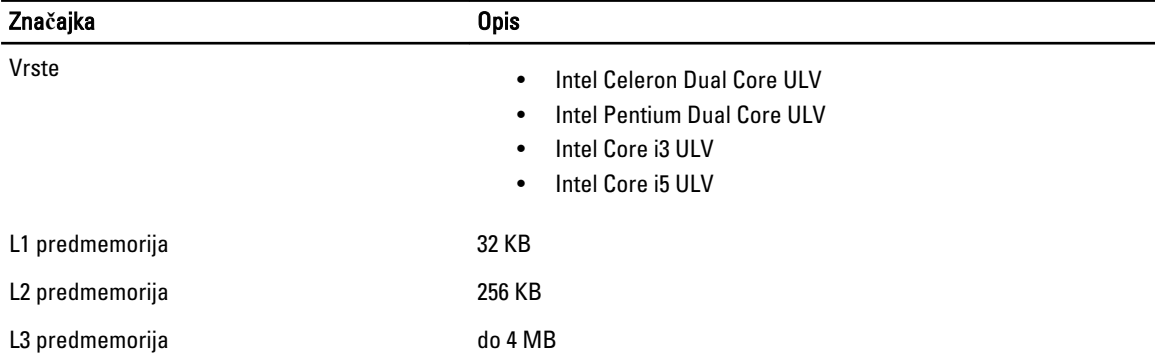

#### Tablica 11. Memorija

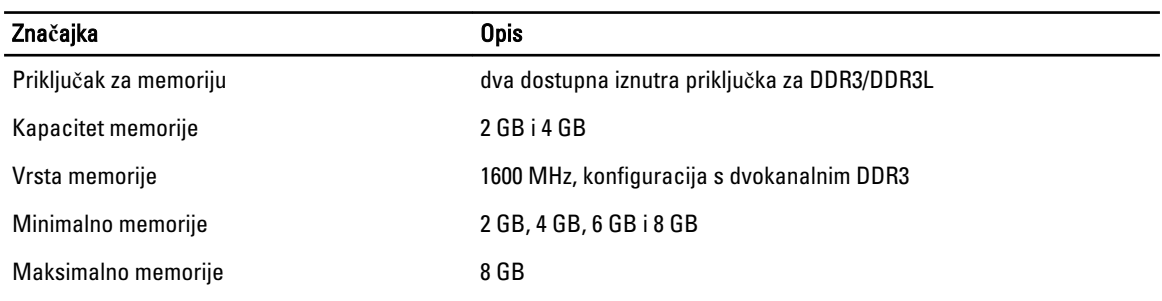

#### Tablica 12. Audio

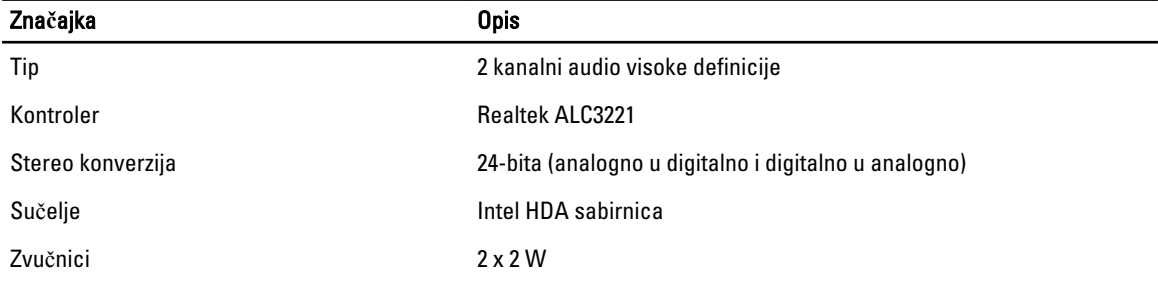

Zna**č**ajka Opis

Kontrola glasnoće izbornik programa i tipke za kontrolu multimedija na tipkovnici

#### Tablica 13. Video

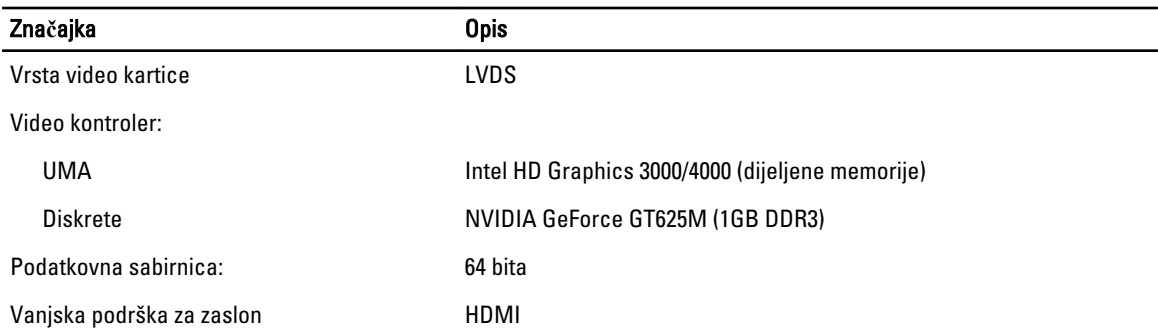

#### Tablica 14. Kamera

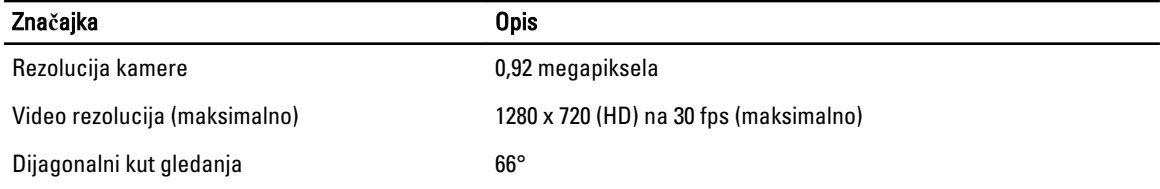

#### Tablica 15. Komunikacija

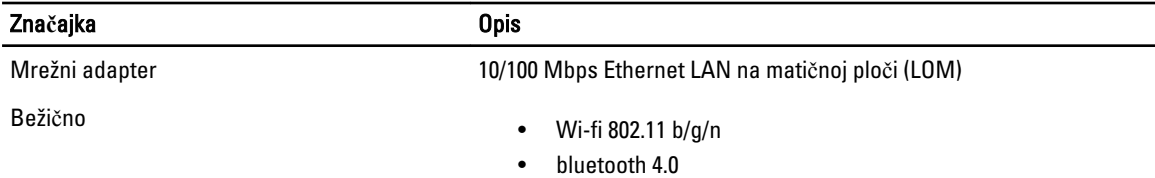

#### Tablica 16. Ulazi i priklju**č**ci

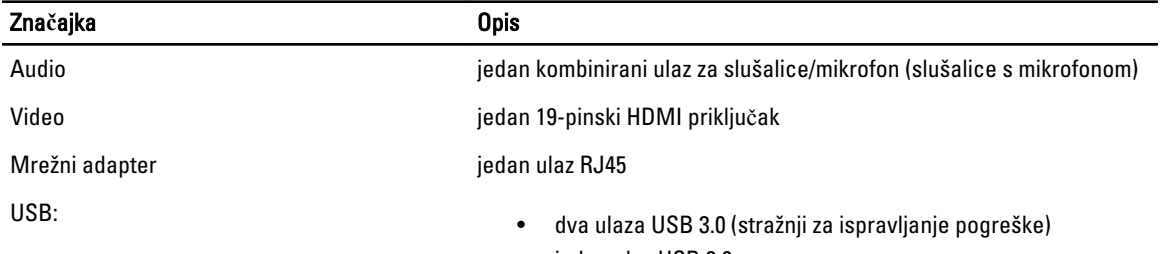

• jedan ulaz USB 2.0

U NAPOMENA: Napajani USB 3.0 priključak također podržava Microsoft Kernel Debugging. Ulaze možete identificirati u dokumentaciji koja vam je isporučena zajedno sa vašim računalom.

Čitač medijskih kartica Jedan utor za 8-in-1

Tablica 17. Zaslon

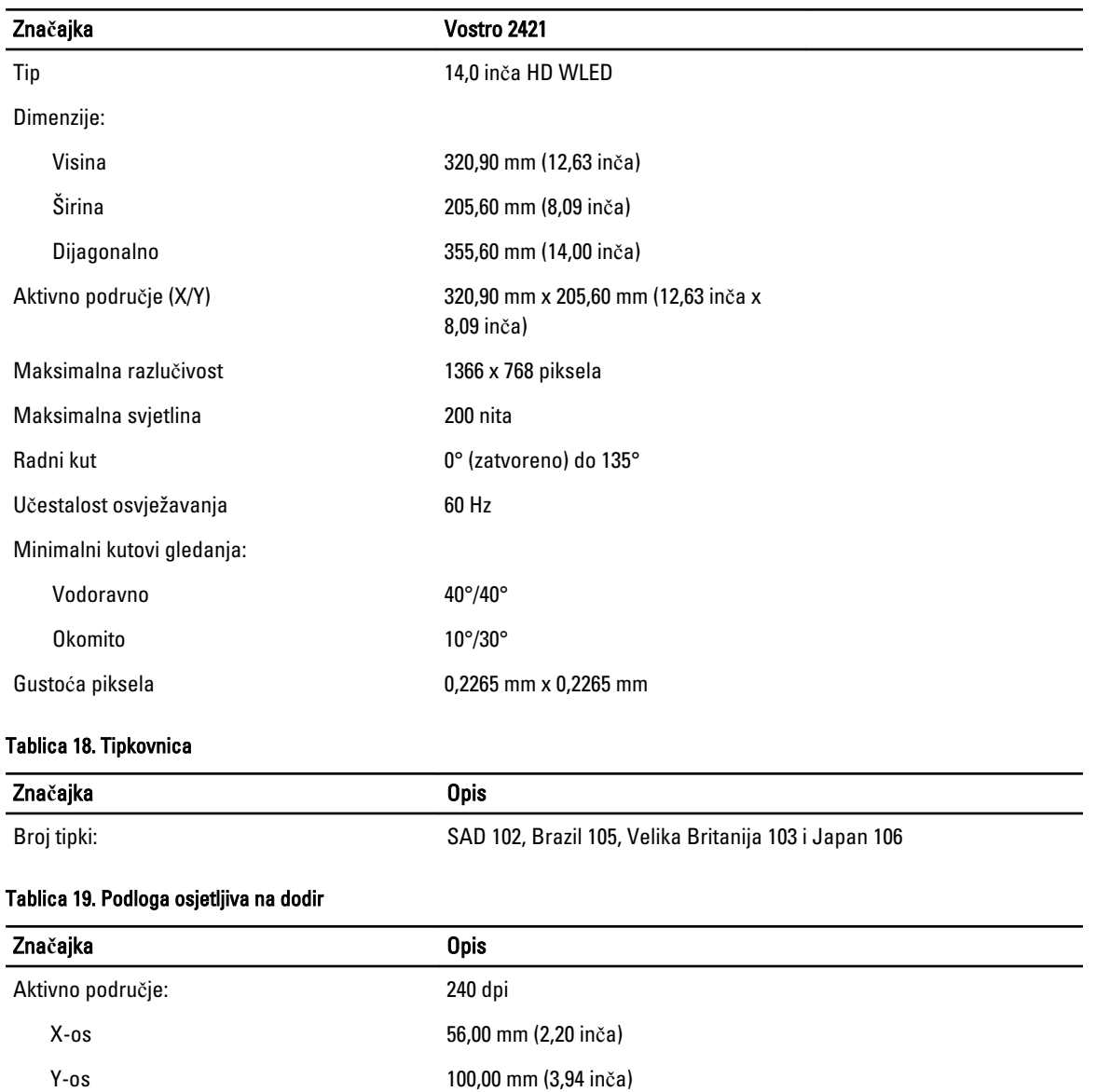

#### Tablica 20. Baterija

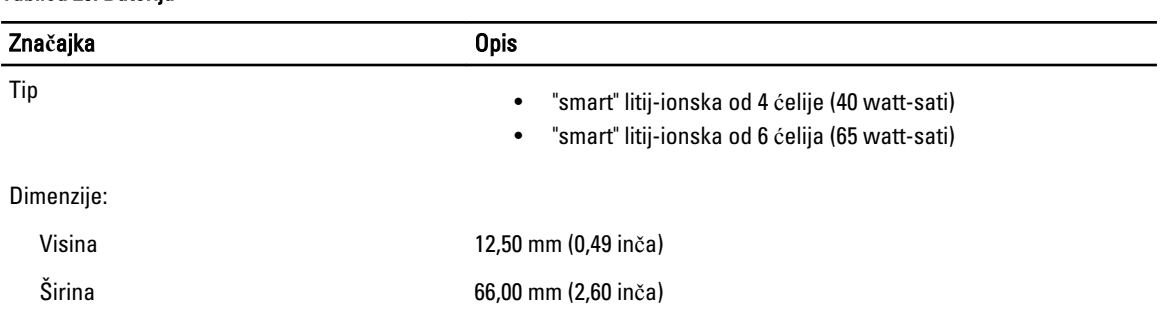

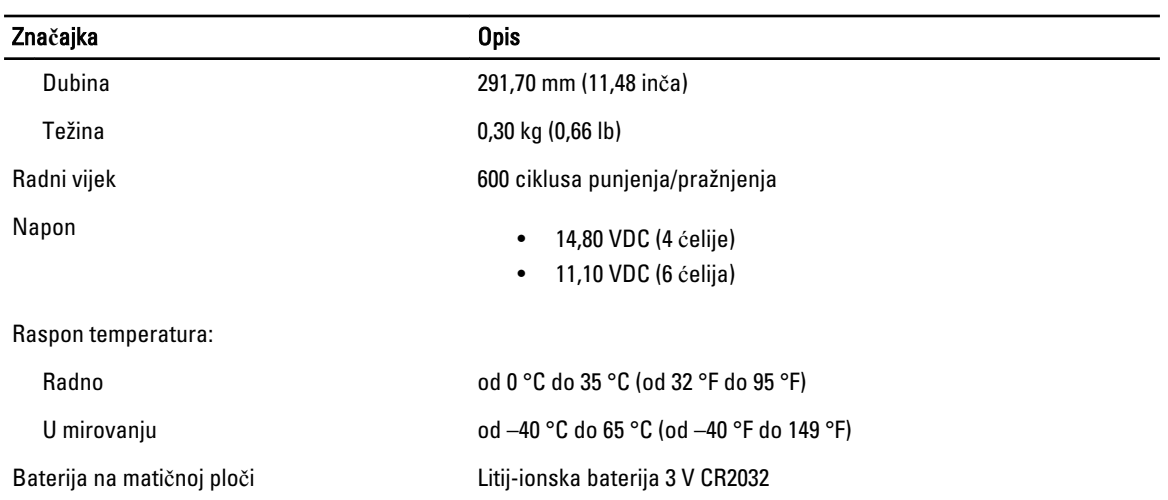

### Tablica 21. AC adapter

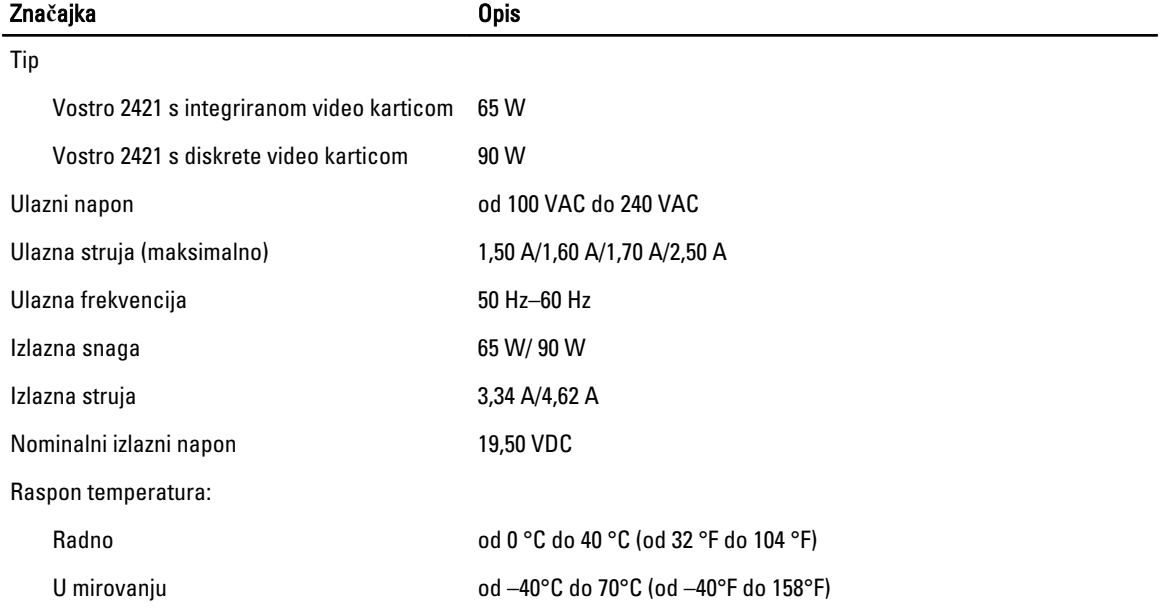

### Tablica 22. Fizi**č**ki

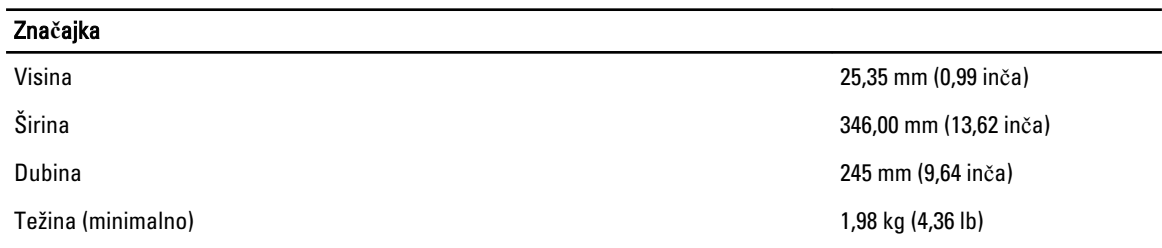

### Tablica 23. Okružje

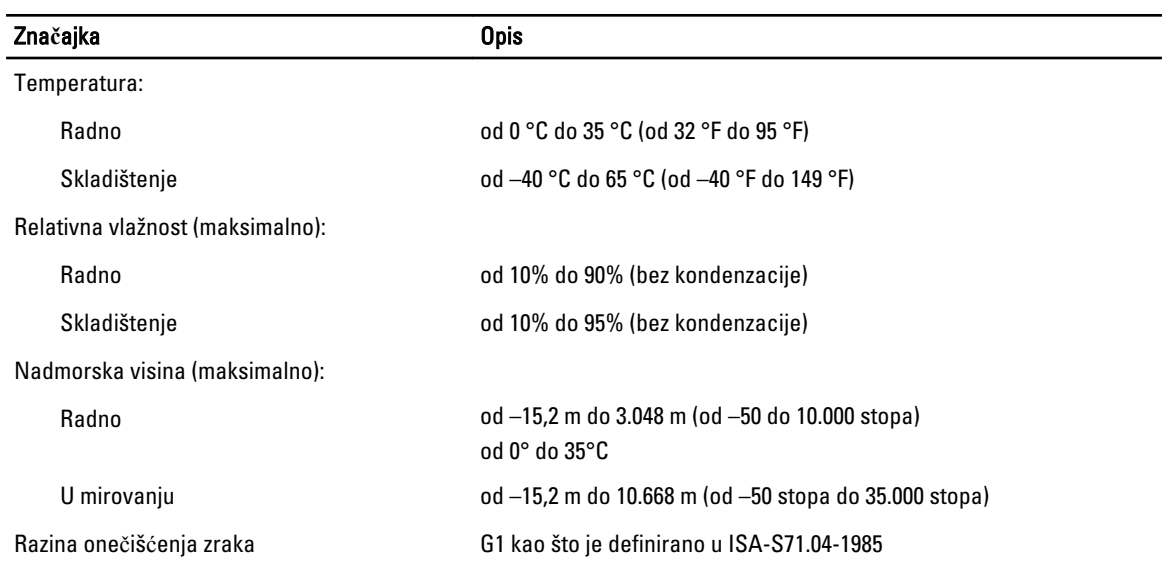

# <span id="page-54-0"></span>Kontaktiranje tvrtke Dell

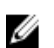

NAPOMENA: Ako nemate aktivnu vezu s internetom, podatke za kontakt možete naći na računu kojeg ste dobili prilikom kupnje proizvoda, otpremnici, računu ili katalogu proizvoda tvrtke Dell.

Tvrtka Dell pruža nekoliko opcija za podršku i uslugu kojima možete pristupiti putem interneta ili telefona. Njihova dostupnost ovisi o državi i proizvodu, stoga neke usluge možda neće biti dostupne u vašoj regiji. Ako se želite obratiti tvrtki Dell u vezi prodaje, tehničke podrške ili problema oko korisničke podrške:

- 1. Posjetite www.dell.com/support.
- 2. Odaberite kategoriju podrške.
- 3. Odaberite vašu zemlju ili regiju iz padajućeg izbornika Odaberite zemlju/regiju koji se nalazi na vrhu stranice.
- 4. Odaberite odgovarajući uslugu ili vezu za podršku na temelju vaših potreba.